## **AIPHONE**

## IX System

IP network-compatible intercom

## **Master Station (IX-MV)**

## Web Setting Manual

Software version 2.00 or later

Before configuring and using the system, read Setting Manual and Operation Manual (PDF) carefully. \*For the installation and connection of each device, refer to Installation Manual.

## **Important**

- Begin installation after reading and understanding the procedures for system configuration.
- The setting data should be backed up and stored in a safe location after configuration is complete.

The illustrations and images in this manual may vary from the actual ones.

## **Table of contents**

System settings: For the entries for the Web settings, refer to "6. System settings list" ➤ P.49.

| Intro | oduction                                                    | 4       |
|-------|-------------------------------------------------------------|---------|
| 1     | Notational symbols in this manual                           | 5       |
| 2     | 2. Device Type                                              | 6       |
| 3     | 3. Product manuals                                          | 7       |
| 2     | 1. Configuring the system                                   | 8       |
|       | 5. Flowcharts for configuring the system                    |         |
| Star  | tup and Configuration                                       | 40      |
| 1     | 1. System requirements                                      | . 41    |
| 2     | 2. Part names                                               | . 42    |
| 3     | 3. Connecting to a PC                                       | . 44    |
| 2     | 1. Log in to the Web server of the station to be configured | . 45    |
| 5     | 5. Settings window                                          | . 47    |
|       | 5.1. How to configure                                       | . 48    |
| 6     | 6. System settings list                                     | . 49    |
| C     | figuraine the etation                                       | <i></i> |
|       | Ifiguring the station                                       |         |
|       | 1.1. Identification                                         |         |
|       | 1.2. ID and Password                                        |         |
|       | 1.3. Language                                               |         |
|       | 1.4. Time                                                   | . 59    |
| 2     | 2. Network Settings                                         | . 61    |
|       | 2.1. IP Address                                             |         |
|       | 2.2. DNS                                                    |         |
|       | 2.3. SIP                                                    |         |
|       | 2.5. Video                                                  |         |
|       | 2.6. Audio                                                  |         |
|       | 2.7. Packet Priority                                        |         |
|       | 2.8. NTP                                                    |         |
| 3     | 3. System Information                                       |         |
|       | 3.1. Location Registry                                      |         |
|       | <ul><li>3.2. Address book ♣</li><li>3.3. Group ♣</li></ul>  |         |
|       | 3.4. Custom Sound Registry                                  |         |
|       |                                                             |         |

| 4. Cor | ntact / Audio Output Settings   | 83    |
|--------|---------------------------------|-------|
| 4.1.   | Contact Input                   | 83    |
| 4.2.   | Output Specifications           | 84    |
| 5. Cal | l Settings                      | 85    |
| 5.1.   | Called Stations                 | 85    |
| 5.2.   | Incoming call                   | 85    |
| 5.3.   | All Page                        | 87    |
| 6. Fur | nction Settings                 | 88    |
| 6.1.   | Door Release Settings           | 88    |
|        | Contact Input Call              |       |
| 6.3.   | Paging Settings                 | 93    |
| 6.4.   | Network Camera Integration      | 93    |
| 6.5.   | E-mail Settings                 | 96    |
| 6.6.   | CGI Integration                 | . 102 |
| 6.7.   | SIF Integration                 | . 103 |
| 7. Tra | nsfer Settings                  | . 104 |
| 7.1.   | Absent Transfer Settings        | . 104 |
| 7.2.   | Delay Transfer Settings         | . 105 |
| 7.3.   | Transfer Schedule Settings      | . 106 |
| 8. Sta | tion Hardware Settings          | . 108 |
| 8.1.   | Speed Dial Button Settings      | . 108 |
| 8.2.   | Privacy Setting                 | . 109 |
| 8.3.   | Volume Settings                 | . 109 |
|        | Communication Settings          |       |
|        | Monitor Setting                 |       |
| 8.6.   | Master Station Display Settings | . 111 |
| 9. Ma  | intenance                       | . 112 |
| 9.1.   | Firmware Update                 | . 112 |
| 9.2.   | Initialization                  | . 113 |
| 9.3.   | Settings File Management        | . 114 |
| 94     | System Log                      | 116   |

# Introduction

This manual describes how to set up Master Station through a web browser.

IX system offers a separate manual for Installation, Settings, and Operations. Refer to the relevant manual.

## 1. Notational symbols in this manual

The following symbols identify important information concerning operational procedures.

| Caution   | Indicates important instructions that should be observed or avoided. Please read and understand before proceeding. |
|-----------|----------------------------------------------------------------------------------------------------|
| Important | Indicates what should be known before operation. Please read and understand before proceeding.                     |
| Point     | Indicates tips and additional information for the operation.                                                       |

- Page references are shown as "> P. XX."
- The screen shots in this manual may vary from the actual screens shown.

## 2. Device Type

The stations are shown as below.

| Device type             | Example Model Names                                                                                                    |
|-------------------------|----------------------------------------------------------------------------------------------------|
| Master Station          | IX-MV                                                                                                    |
| Video Door Station      | IX-DA, IX-DF, IX-DF-HID-I* <sup>1</sup> , IX-DF-HID* <sup>1</sup> , IX-DF-2RA* <sup>1</sup> , IX-DF-PI* <sup>2</sup> , IX-DF-P* <sup>2</sup> |
| Audio Only Door Station | IX-BA, IX-SS, IX-SS-2RA*1                                                                                                    |

<sup>\*1</sup> North America Only

<sup>\*2</sup> Except North America

## 3. Product manuals

Read the Installation Manual, Setting Manual, and Operation Manual. Have the person who installs or configures the product refer to the relevant manuals.

| фиц                             | Installation Manual (Comes with Master Station or Door Station.) Refer to when installing and connecting Master Station and Door Station. (For installer)            |
|---------------------------------|----------------------------------------------------------------------------------------------------|
|                                 | Quick Start Programming Guide (Comes with Master Station.)  Describes how to configure a basic IX system. (For system administrator)                                 |
| DVD-ROM                         | IX Support Tool Setting Manual (Electronic format (PDF file).)  Describes how to configure and maintain the system using IX Support Tool. (For system administrator) |
| This comes with Master Station. | IX Master Station Operation Manual (Electronic format (PDF file).)  Describes how to operate Master Station. (For user)                                              |
|                                 | IX Door Station Operation Manual (Electronic format (PDF file).) Describes how to operate Door Station. (For user)                                                   |
|                                 | IX Master Station Web Setting Manual (Electronic format (PDF file).)  Describes how to set up Master Station for the Internet connection. (For system administrator) |
|                                 | IX Door Station Web Setting Manual (Electronic format (PDF file).)  Describes how to set up Door Station for the Internet connection. (For system administrator)     |
|                                 | IX-MV Installation Manual (Electronic format (PDF file).)  Describes how to install Master Station. (For system administrator and Installer)                         |
|                                 | IX-DA, IX-BA Installation Manual (Electronic format (PDF file).)  Describes how to install Door Station. (For system administrator and Installer)                    |
|                                 | Quick Start Programming Guide (Electronic format (PDF file).)  Describes how to configure a basic IX system. (For system administrator)                              |

## 4. Configuring the system

After installing and connecting all stations, the system will need to be fully configured before it will be operational.

IX system can be configured in one of the two methods below. Choose one method. Using the IX Support Tool is the recommended method.

## (1) Configure the system using the "IX Support Tool" application

- Install the application on a PC and use to create the configuration for all stations.
- Search for IX stations on the network; assign and upload configuration data for the system.
- Monitor the system for failures.
   For more detail, refer to IX Support Tool Setting Manual.

## (2) Configure each station through a Web browser (Web configuration)

- Access each station through a Web browser, and configure each station individually.
- When using the Web browser method, each station must be configured separately.
- When configuring the system through a browser, the IX Support Tool cannot be used.

## **Important**

- Once the system has been configured through a browser, the settings cannot be transferred to IX Support Tool. The IX Support Tool is recommended to manage settings.
- If the settings configured with IX Support Tool are altered through a browser, some items may not be correctly updated within the IX Support Tool data.

## 5. Flowcharts for configuring the system

When configuring the system through a browser, follow the flowchart that fits the application.

Save the settings after configuring the system. Otherwise, it may become impossible to restore the settings after maintenance or after-sales servicing.

Flowcharts are for configuration through a Web browser.

When configuring the system with Support Tool, refer to IX Support Tool Setting Manual.

## Create new data ➤ P.10 For Static IPv4 Address Change the settings > P.11 Add a station ➤ P.12 Delete a station > P.13 Replace a station ➤ P.14 For IPv4 Address with DHCP Create new data ➤ P.15 Change the settings ➤ P.17 Add a station > P.18 Delete a station > P.19 • Replace a station ➤ P.20 For Static IPv6 Address Create new data ➤ P.21 Change the settings ➤ P.22 Add a station ➤ P.23 Delete a station ➤ P.24 • Replace a station ➤ P.25 For stateless IPv6 Address Create new data ➤ P.26 Change the settings > P.28 Add a station > P.29 Delete a station ➤ P.31 Replace a station ➤ P.32 Create new data ➤ P.33 For IPv6 Address with DHCP Change the settings > P.35 Add a station ➤ P.36 • Delete a station ➤ P.38 Replace a station ➤ P.39

## ■ For Static IPv4 Address

#### Create new data

Use flowchart to create new configuration, e.g., when installing a new system.

## 1. Connect PC to the station to be configured.

The default IP address of the stations is 192.168.1.160. Ensure the PC IP address is within the proper domain. Connect stations one at a time to avoid IP address conflict.

"3. Connecting to a PC" > P.44

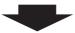

## 2. Log in to the Web server of the station.

"4. Log in to the Web server of the station to be configured" > P.45

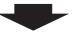

## 3. Set "1.3. Language" ➤ P.58.

Click to update the settings.

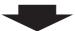

## 4. Configuring the station.

"Configuring the station" > P.55

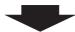

## 5. Configure other stations in the same manner.

For Door Station configuration, refer to IX Door Station Web Setting Manual.

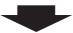

## 6. Set "LANGUAGE" of each Master Station.

Refer to IX Master Station Operation Manual.

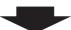

## 7. Done.

## **Important**

Save the settings after configuring the system.

Refer to "9.3. Settings File Management" ➤ P.114.

## • To change the Settings (For Static IPv4 Address)

Use flowchart to change the Settings.

## 1. Log in to the Web server of the station whose settings are to be modified.

"4. Log in to the Web server of the station to be configured" > P.45

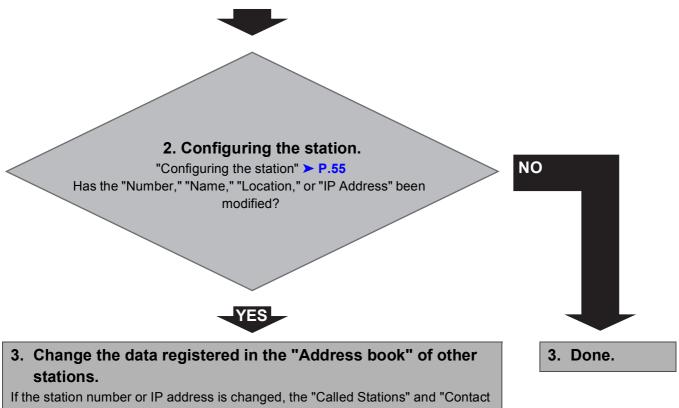

If the station number or IP address is changed, the "Called Stations" and "Contact Input Call" settings of the door station should also be changed. (IX-DA, IX-BA)

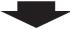

4. Done.

Important

Save the settings after configuring the system.

Refer to "9.3. Settings File Management" ➤ P.114.

### • To add a station (For Static IPv4 Address)

Use flowchart to add a station.

### 1. Connect PC to the station to be added.

The default IP address of the stations is 192.168.1.160. Ensure the PC IP address is within the proper domain. Connect stations one at a time to avoid IP address conflict. "3. Connecting to a PC" ➤ P.44

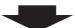

## 2. Log in to the Web server of the station to be added.

"4. Log in to the Web server of the station to be configured" > P.45

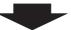

## 3. Set "1.3. Language" ➤ P.58.

Click to update the settings.

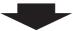

## 4. Configuring the station.

"Configuring the station" ➤ P.55

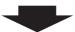

5. Register the data of the added station to the "Address book," "Called Stations," and "Contact Input Call" of the other stations.

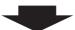

## 6. Set "LANGUAGE" of the added Master Station.

Refer to IX Master Station Operation Manual.

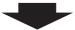

### 7. Done.

## Important

Save the settings after configuring the system.

Refer to "9.3. Settings File Management" ➤ P.114.

## • To delete a station (For Static IPv4 Address)

Use flowchart to delete a station.

1. Delete the station from the "Address book," "Called Stations," and "Contact Input Call" of all other stations.

## Caution

If a page is placed without deleting the station from the "Address book," "Called Stations," and "Contact Input Call", the operation may be delayed.

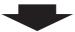

2. Done.

## **Important**

Save the settings after configuring the system.

Refer to "9.3. Settings File Management" ➤ P.114.

## • To replace a station (For Static IPv4 Address)

Use flowchart to replace a station.

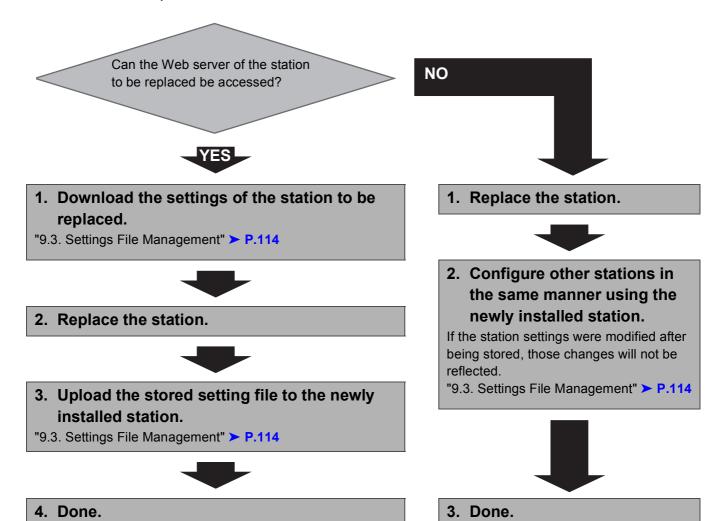

**Important** 

Save the settings after configuring the system.

Refer to "9.3. Settings File Management" ➤ P.114.

## ■ For IPv4 Address with DHCP

#### Create new data

Use flowchart to create new configuration, e.g., when installing a new system.

1. Verify managed DHCP environment exists and that each station has been assigned a static IP address.

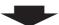

2. Connect PC to the station to be configured.

The default IP addresses of the stations are identical. Connect one at a time.

"3. Connecting to a PC" > P.44

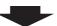

3. Log in to the Web server of the station.

"4. Log in to the Web server of the station to be configured" > P.45

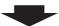

4. Set "IP addressing method" to "IPv4 DHCP."

"■IP addressing method" > P.61

The station is restarted and the IP address assigned by DHCP server will be assigned.

If a DHCP address cannot be assigned, it will default to "192.168.1.160."

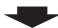

5. Log in to the Web server of the station with the assigned IP Address.

"4. Log in to the Web server of the station to be configured" > P.45

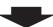

6. Set "1.3. Language" ➤ P.58.

Click to update the settings.

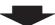

7. Configuring the station.

"Configuring the station" > P.55

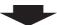

8. Configure other stations in the same manner using Steps 2 through 6.

For Door Station configuration, refer to IX Door Station Web Setting Manual.

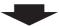

9. Set "LANGUAGE" of each Master Station.

Refer to IX Master Station Operation Manual.

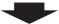

10.Done.

## Important

- Due to the architecture of the IX system, DHCP configuration is only recommended for network environments utilizing managed (static) IP address leasing.
- Save the settings after configuring the system.
   Refer to "9.3. Settings File Management" ➤ P.114.
   If the setting file is lost, station settings will need to be reconfigured.

## • To change the Settings (For IPv4 Address with DHCP)

Use flowchart to change the Settings.

## 1. Log in to the Web server of the station whose settings are to be modified.

"4. Log in to the Web server of the station to be configured" > P.45

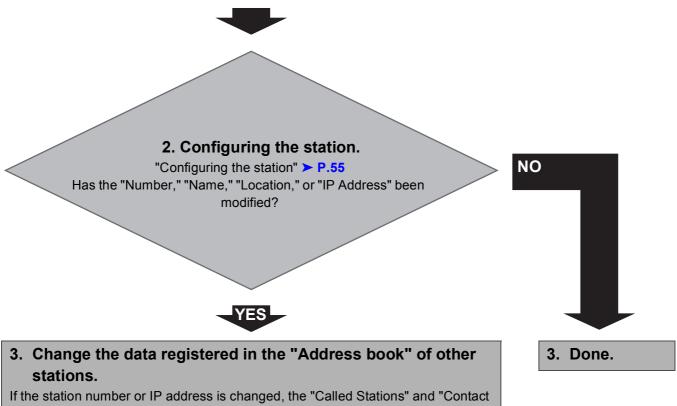

Input Call" settings of the door station should also be changed. (IX-DA, IX-BA)

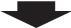

4. Done.

Important

Save the settings after configuring the system.

Refer to "9.3. Settings File Management" ➤ P.114.

• To add a station (For IPv4 Address with DHCP)

Use flowchart to add a station.

1. Configure the DHCP server to assign a static IP address.

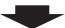

2. Connect PC to the station to be added.

Connect one at a time. "3. Connecting to a PC" ➤ P.44

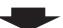

3. Log in to the Web server of the station.

"4. Log in to the Web server of the station to be configured" > P.45

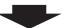

4. Set "IP addressing method" to "IPv4 DHCP."

"■IP addressing method" > P.61

The station is restarted and the IP address assigned by DHCP server will be assigned. If a DHCP address cannot assigned, it will default to "192.168.1.160."

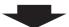

5. Log in to the Web server of the station with the assigned IP Address.

"4. Log in to the Web server of the station to be configured" > P.45

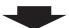

6. Set "1.3. Language" ➤ P.58.

Click to update the settings.

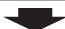

7. Configuring the station.

"Configuring the station" > P.55

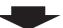

8. Register the data of the added station to the "Address book," "Called Stations," and "Contact Input Call" of the other stations.

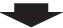

9. Set "LANGUAGE" of the added Master Station.

Refer to IX Master Station Operation Manual.

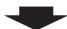

10.Done.

Important

Save the settings after configuring the system.

Refer to "9.3. Settings File Management" ➤ P.114.

• To delete a station (For IPv4 Address with DHCP)

Use flowchart delete a station.

1. Delete the station from the "Address book," "Called Stations," and "Contact Input Call" of all other stations.

## Caution

If a page is placed without deleting the station from the "Address book," "Called Stations," and "Contact Input Call", the operation may be delayed.

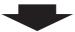

2. Done.

## **Important**

Save the settings after configuring the system.

Refer to "9.3. Settings File Management" ➤ P.114.

• To replace a station (For IPv4 Address with DHCP)

Use flowchart to replace a station.

1. Configure DHCP server so that the new station installed inherits the IP Address assigned to the replaced station.

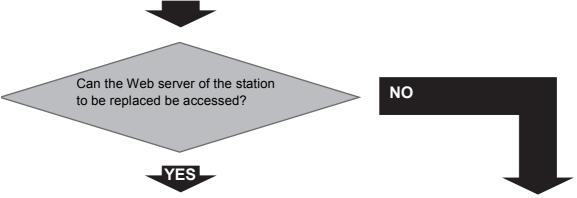

2. Download the settings of the station to be replaced.

"9.3. Settings File Management" > P.114

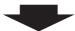

3. Replace the station.

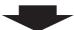

4. Upload the stored setting file to the newly installed station.

"9.3. Settings File Management" > P.114

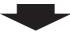

5. Done.

2. Replace the station.

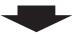

3. Upload the stored setting file to the newly installed station.

If the station settings were modified after being stored, those changes will not be reflected.

"9.3. Settings File Management" ➤ P.114

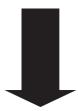

4. Done.

Important

Save the settings after configuring the system.

Refer to "9.3. Settings File Management" ➤ P.114.

## ■ For Static IPv6 Address

#### Create new data

Use flowchart to create new configuration, e.g., when installing a new system.

## 1. Connect PC to the station to be configured.

The default IP addresses of the stations are identical. Connect one at a time.

"3. Connecting to a PC" ➤ P.44

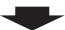

2. With default IPv4 Address (192.168.1.160), log in to the Web server of the station to be configured.

"4. Log in to the Web server of the station to be configured" ➤ P.45

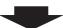

3. Set "IP addressing method" to "Static IPv6" and configure "IPv6 Address."

"2.1. IP Address" > P.61

The station will be restarted with the assigned IPv6 Address.

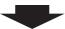

4. Configure IPv6 addresses for other stations in the same manner using Steps 1 through 3.

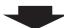

5. Log in to the Web server of each station with IPv6 Address.

"4. Log in to the Web server of the station to be configured" > P.45

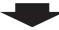

6. Set "1.3. Language" ➤ P.58.

Click to update the settings.

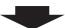

7. Configuring the station.

"Configuring the station" ➤ P.55

For Door Station configuration, refer to IX Door Station Web Setting Manual.

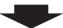

8. Set "LANGUAGE" of each Master Station.

Refer to IX Master Station Operation Manual.

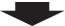

9. Done.

**Important** 

Save the settings after configuring the system.

Refer to "9.3. Settings File Management" ➤ P.114.

## • To change the Settings (For Static IPv6 Address)

Use flowchart to change the Settings.

## 1. Log in to the Web server of the station whose settings are to be modified.

"4. Log in to the Web server of the station to be configured" > P.45

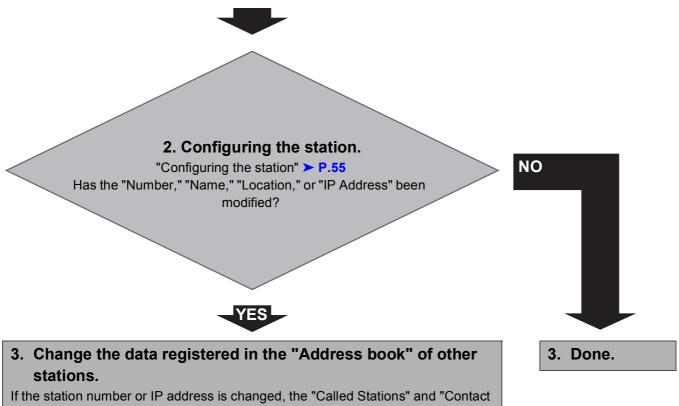

If the station number or IP address is changed, the "Called Stations" and "Contact Input Call" settings of the door station should also be changed. (IX-DA, IX-BA)

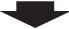

4. Done.

Important

Save the settings after configuring the system.

Refer to "9.3. Settings File Management" ➤ P.114.

## To add a station (For Static IPv6 Address)

Use flowchart to add a station.

1. Connect PC to the station to be added.

Connect one at a time. "3. Connecting to a PC" ➤ P.44

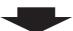

2. With default IPv4 Address (192.168.1.160), log in to the Web server of the station to be added.

"4. Log in to the Web server of the station to be configured" > P.45

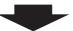

3. Set "IP addressing method" to "Static IPv6" and configure "IPv6 Address."

"2.1. IP Address" > P.61

The station will be restarted with the assigned IPv6 Address.

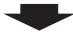

4. Log in to the Web server of the added station with IPv6 Address.

"4. Log in to the Web server of the station to be configured" > P.45

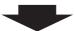

5. Set "1.3. Language" ➤ P.58.

Click to update the settings.

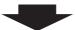

6. Configuring the station.

"Configuring the station" > P.55

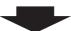

7. Register the data of the added station to the "Address book," "Called Stations," and "Contact Input Call" of the other stations.

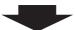

8. Set "LANGUAGE" of the added Master Station.

Refer to IX Master Station Operation Manual.

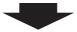

9. Done.

Important

Save the settings after configuring the system.

Refer to "9.3. Settings File Management" ➤ P.114.

• To delete a station (For Static IPv6 Address)

Use flowchart to delete a station.

1. Delete the station from the "Address book," "Called stations," and "Contact Input Call" of all other stations.

## Caution

If a page is placed without deleting the station from the "Address book," "Called Stations," and "Contact Input Call", the operation may be delayed.

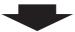

2. Done.

## **Important**

Save the settings after configuring the system.

Refer to "9.3. Settings File Management" ➤ P.114.

## • To replace a station (For Static IPv6 Address)

Use flowchart to replace a station due to a fault.

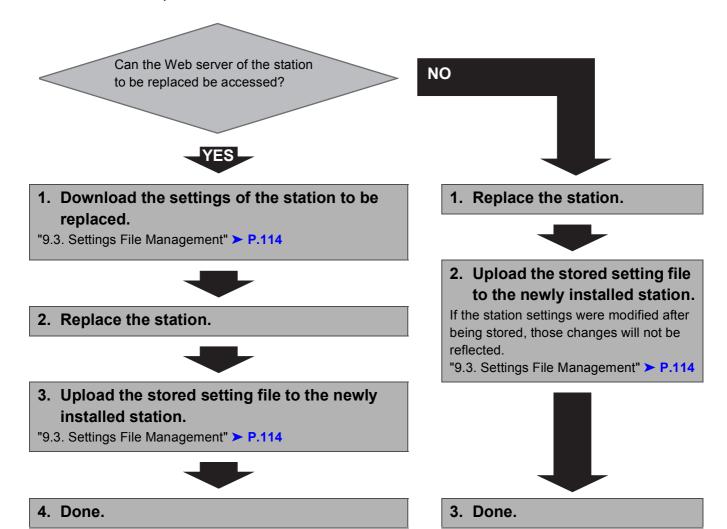

**Important** 

Save the settings after configuring the system.

Refer to "9.3. Settings File Management" ➤ P.114.

## ■ For stateless IPv6 Address

#### Create new data

Use flowchart to create new configuration, e.g., when installing a new system.

Support Tool is needed to configure the system using this flowchart. Install Support Tool, and set for IPv6. For set up information, refer to IX Support Tool Setting Manual.

1. Install a device (e.g., router) which can transmit RA (supports the stateless IPv6 setting).

Do not change the device so that it cannot transmit Router Advertisement (RA).

For how to set up, refer to the manual of the device.

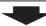

## 2. Connect PC to the station to be configured.

The default IP addresses of the stations are identical. Connect one at a time.

"3. Connecting to a PC" ➤ P.44

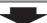

3. With default IPv4 Address (192.168.1.160), log in to the Web server of the station to be configured.

"4. Log in to the Web server of the station to be configured" > P.45

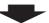

## 4. Set "IP addressing method" to "IPv6 Stateless."

"■IP addressing method" > P.61

The station is restarted and IPv6 Address is automatically configured.

If IP Address fails to be automatically configured, it will become "FDC2::7000." If this happens, cycle power to the station, and then the IP Address will be automatically reconfigured.

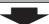

5. Configure other stations to be "IPv6 Stateless" in the same manner using Steps 2 through 4.

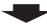

6. Search each station with Support Tool for its IPv6 Address.

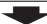

7. Log in to the Web server of each station with the IPv6 addresses identified.

"4. Log in to the Web server of the station to be configured" > P.45

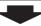

8. Set "1.3. Language" ➤ P.58.

Click to update the settings.

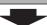

### 9. Configuring the station.

"Configuring the station" ➤ P.55

For Door Station configuration, refer to IX Door Station Web Setting Manual.

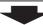

## 10.Set "LANGUAGE" of each Master Station.

Refer to IX Master Station Operation Manual.

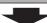

#### 11.Done.

## Important

Save the settings after configuring the system.

Refer to "9.3. Settings File Management" > P.114.

If the setting file is lost, station settings will need to be reconfigured.

## • To change the settings (For stateless IPv6 Address)

Use flowchart to change the Settings.

## 1. Log in to the Web server of the station whose settings are to be modified.

"4. Log in to the Web server of the station to be configured" > P.45

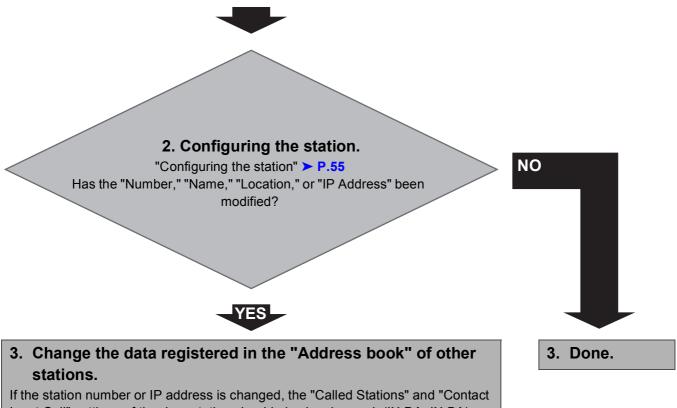

Input Call" settings of the door station should also be changed. (IX-DA, IX-BA)

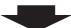

4. Done.

Important

Save the settings after configuring the system.

Refer to "9.3. Settings File Management" ➤ P.114.

## • To add a station (For stateless IPv6 Address)

Use flowchart to add a station.

Support Tool is needed to configure the system using this flowchart. Install Support Tool, and set for IPv6. For set up information, refer to IX Support Tool Setting Manual.

1. Connect your PC to the station you want to add.

Connect one at a time. "3. Connecting to a PC" ➤ P.44

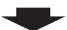

2. With default IPv4 Address (192.168.1.160), log in to the Web server of the station to be added.

"4. Log in to the Web server of the station to be configured" > P.45

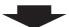

3. Set "IP addressing method" to "IPv6 Stateless."

"■IP addressing method" > P.61

The station is restarted and IPv6 Address is automatically configured.

If IP Address fails to be automatically configured, it will become "FDC2::7000." If this happens, cycle power to the station, and then the IP Address will be automatically reconfigured.

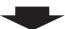

4. Search each station to be added with Support Tool for its IPv6 Address.

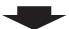

5. Log in to the Web server of the station with the IPv6 Address that have been identified.

"4. Log in to the Web server of the station to be configured" > P.45

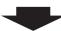

6. Set "1.3. Language" ➤ P.58.

Click to update the settings.

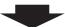

7. Configuring the station.

"Configuring the station" ➤ P.55

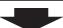

8. Register the data of the added station to the "Address book," "Called Stations," and "Contact Input Call" of all the stations.

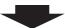

9. Set "LANGUAGE" of the added Master Station.

Refer to IX Master Station Operation Manual.

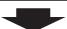

10.Done.

## Important

Save the settings after configuring the system.

Refer to "9.3. Settings File Management" ➤ P.114.

• To delete a station (For stateless IPv6 Address)

Use flowchart to delete a station.

1. Delete the station from the "Address book," "Called Stations," and "Contact Input Call" of all other stations.

## Caution

If a page is placed without deleting the station from the "Address book," "Called Stations," and "Contact Input Call", the operation may be delayed.

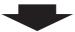

2. Done.

## **Important**

Save the settings after configuring the system.

Refer to "9.3. Settings File Management" ➤ P.114.

## To replace a station (For stateless IPv6 Address)

Use flowchart to replace a station.

Support Tool is needed to configure the system using this flowchart. Install Support Tool, and set for IPv6. For set up information, refer to IX Support Tool Setting Manual.

> Can the Web server of the station to be replaced be accessed?

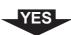

1. Download the settings of the station to be replaced.

"9.3. Settings File Management" > P.114

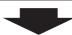

2. Replace the station.

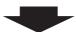

3. Upload the stored setting file to the newly installed station.

"9.3. Settings File Management" > P.114 The station is restarted and IPv6 Address is automatically configured.

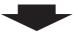

4. Search using IX Support Tool for each new station's IPv6 Address.

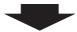

5. Update the IPv6 Address of the replaced station in "Address book," "Called Stations," and "Contact Input Call" of all stations.

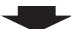

6. Done.

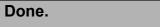

## **Important**

Save the settings after configuring the system. Refer to "9.3. Settings File Management" ➤ P.114.

If the setting file is lost, station settings will need to be reconfigured.

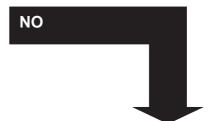

1. Replace the station.

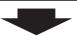

2. Upload the stored setting file to the newly installed station.

If the station settings were modified after being stored, those changes will not be reflected.

"9.3. Settings File Management" ➤ P.114 The station is restarted and IPv6 Address is automatically configured.

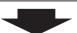

3. Search using IX Support Tool for each new station's IPv6 Address.

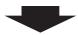

4. Update the IPv6 Address of the replaced station in "Address book," "Called Stations," and "Contact Input Call" of all stations.

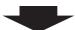

5. Done.

## ■ For IPv6 Address with DHCP

#### Create new data

Use flowchart to create new configuration, e.g., when installing a new system.

1. Verify managed DHCP environment exists and that each station has been assigned a static IP address.

DUID of the station is "00030001 + MAC address."

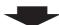

2. Connect PC to the station to be configured.

Since the default IP addresses of the stations are all identical, connect one at a time.

"3. Connecting to a PC" > P.44

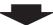

3. With default IPv4 Address (192.168.1.160), log in to the Web server of the station to be configured.

"4. Log in to the Web server of the station to be configured" > P.45

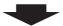

4. Set "IP addressing method" to "IPv6 DHCPv6."

"■IP addressing method" > P.61

The station is restarted and the IPv6 Address assigned by DHCP server beforehand will be assigned. If a DHCP address cannot be assigned, it will default to "FDC2::7000."

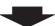

5. Configure other stations to be "IPv6 DHCPv6" in the same manner using Steps 2 through 4.

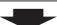

6. Log in to the Web server of the station with the assigned IPv6 Address.

"4. Log in to the Web server of the station to be configured" > P.45

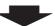

7. Set "1.3. Language" ➤ P.58.

Click to update the settings.

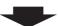

8. Configuring the station.

"Configuring the station" ➤ P.55

For Door Station configuration, refer to IX Door Station Web Setting Manual.

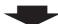

9. Set "LANGUAGE" of each Master Station.

Refer to IX Master Station Operation Manual.

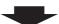

10.Done.

## Important

Save the settings after configuring the system.

Refer to "9.3. Settings File Management" ➤ P.114.

## • To change the settings (For IPv6 Address with DHCP)

Use flowchart to change the Settings.

## 1. Log in to the Web server of the station whose settings are to be modified.

"4. Log in to the Web server of the station to be configured" > P.45

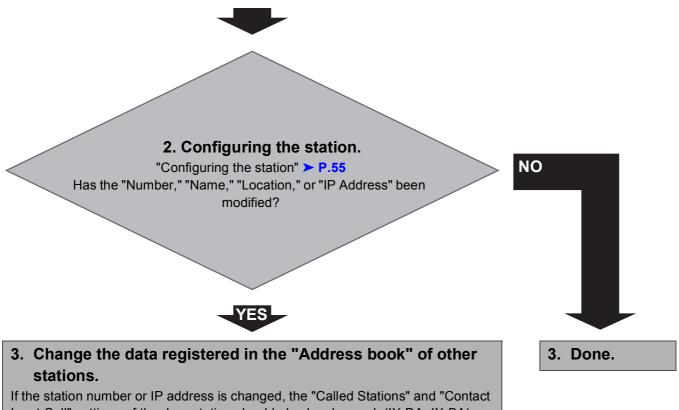

Input Call" settings of the door station should also be changed. (IX-DA, IX-BA)

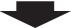

4. Done.

Important

Save the settings after configuring the system.

Refer to "9.3. Settings File Management" ➤ P.114.

### • To add a station (For IPv6 Address with DHCP)

Use flowchart to add a station.

1. Configure the DHCP server to assign a static IP address.

DUID of the station is "00030001 + MAC address."

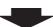

2. Connect PC to the station to be added.

Connect one at a time. "3. Connecting to a PC" ➤ P.44

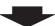

3. With default IPv4 Address (192.168.1.160), log in to the Web server of the station to be added.

"4. Log in to the Web server of the station to be configured" > P.45

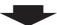

4. Set "IP addressing method" to "IPv6 DHCPv6."

"■IP addressing method" > P.61

The station is restarted and the IPv6 Address assigned by DHCP server beforehand will be assigned. If a DHCP address cannot be assigned, it will default to "FDC2::7000."

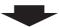

5. Log in to the Web server of the station with the assigned IPv6 Address.

"4. Log in to the Web server of the station to be configured" > P.45

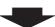

6. Set "1.3. Language" ➤ P.58.

Click to update the settings.

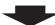

7. Configuring the station.

"Configuring the station" > P.55

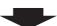

8. Register the data of the added station to the "Address book," "Called Stations," and "Contact Input Call" of all the stations.

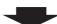

9. Set "LANGUAGE" of the added Master Station.

Refer to IX Master Station Operation Manual.

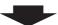

10.Done.

# Important

- Due to the architecture of the IX system, DHCP configuration is only recommended for network environments utilizing managed (static) IP address leasing.
- Save the settings after configuring the system.
   Refer to "9.3. Settings File Management" ➤ P.114.
   If the setting file is lost, station settings will need to be reconfigured.

• To delete a station (For IPv6 Address with DHCP)

Use flowchart to delete a station.

1. Delete the station from the "Address book," "Called Stations," and "Contact Input Call" of all other stations.

#### Caution

If a page is placed without deleting the station from the "Address book," "Called Stations," and "Contact Input Call", the operation may be delayed.

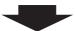

2. Done.

### Important

Save the settings after configuring the system.

Refer to "9.3. Settings File Management" ➤ P.114.

If the setting file is lost, station settings will need to be reconfigured.

#### • To replace a station (For IPv6 Address with DHCP)

Use flowchart to replace a station.

1. Configure DHCP server so that the new station installed inherits the IP Address assigned to the replaced station.

DUID of the station is "00030001 + MAC address."

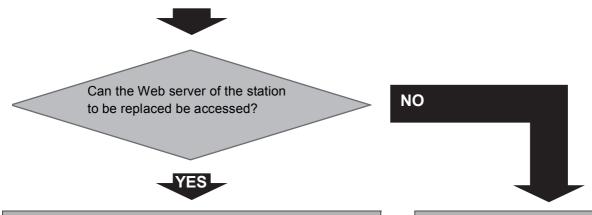

2. Download the settings of the station to be replaced.

"9.3. Settings File Management" ➤ P.114

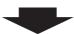

3. Replace the station.

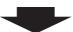

4. Upload the stored setting file to the newly installed station.

"9.3. Settings File Management" ➤ P.114

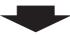

5. Done.

2. Replace the station.

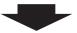

3. Upload the stored setting file to the newly installed station.

If the station settings were modified after being stored, those changes will not be reflected.

"9.3. Settings File Management" ➤ P.114

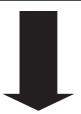

4. Done.

**Important** 

Save the settings after configuring the system.

Refer to "9.3. Settings File Management" ➤ P.114.

If the setting file is lost, station settings will need to be reconfigured.

# Startup and Configuration

# 1. System requirements

Programming PC requirements.

| Network     | Ethernet (10 BASE-T, 100 BASE-TX)                                |
|-------------|------------------------------------------------------------------|
| Web browser | Internet Explorer 7.0, 8.0, or 9.0 (SSL 3.0 or TLS 1.0 or later) |

# 2. Part names

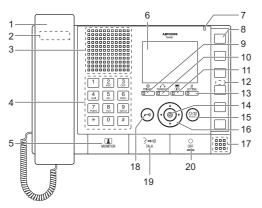

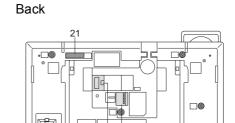

22

| 1  | Handset                                       | 13 | SETTING button / Setting indicator (blue) |
|----|-----------------------------------------------|----|-------------------------------------------|
| 2  | Hook switch                                   | 14 | Select button                             |
| 3  | Speaker                                       | 15 | ADJUST button                             |
| 4  | Keypad                                        | 16 | Up/Down and L/R buttons                   |
| 5  | MONITOR button                                | 17 | Microphone                                |
| 6  | Color LCD monitor                             | 18 | Door Release button                       |
| 7  | Status indicator (orange/blue)                | 19 | TALK button / Talk indicator (blue)       |
| 8  | Speed Dial buttons (x 6)                      | 20 | OFF button                                |
| 9  | PRIVACY button / Privacy indicator (blue)     | 21 | MAC address                               |
| 10 | TRANSFER button / Transfer indicator (orange) | 22 | Low voltage cable connections             |
| 11 | LIST button / List indicator (blue)           | 23 | CAT5e/6 cable connections                 |
| 12 | RESET button (beneath the name plate)*        |    |                                           |

<sup>\*</sup> Press and hold the reset button for longer than 1 second, then release to restart station.

# **■** Indicators

: On; □: Off

| Name             | Status (pa         | attern)                                                           | Description                                                 |
|------------------|--------------------|-------------------------------------------------------------------|-------------------------------------------------------------|
| Status indicator | Orange<br>flashing | Normal flashing  → -  - 0.75 sec → □ 0.75 sec ¬                   | Booting                                                     |
|                  |                    | Fast flashing  →-  - 0.25 sec → 0.25 sec →                        | Device error                                                |
|                  |                    | Long interval flashing  → -  — - 0.5 sec → □ 4 sec —              | Communication failure                                       |
|                  |                    | Long irregular flashing  → ———————————————————————————————————    | Firmware version upgrading                                  |
|                  |                    | Short irregular flashing  → -  -  -  -  -  -  -  -  -  -  -  -  - | Initializing                                                |
|                  | Blue light         | · <u>津</u> ·                                                      | During<br>communication,<br>Standby (Depends<br>on setting) |

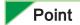

For a status other than those noted here, refer to IX Master Station Operation Manual.

# 3. Connecting to a PC

Connect the station with a PC using PoE compatible switch.

- Use CAT5e/6 straight cable to connect the devices through LAN port.
- The station will be started with the default IP address of 192.168.1.160 and Subnet mask of 255.255.255.0. Change the PC IP address as necessary.

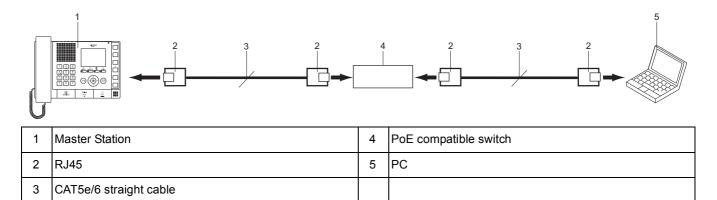

# 4. Log in to the Web server of the station to be configured

- 1) Apply power to the station.
  - Power is supplied by a PoE compatible switch.
  - In some cases, it may take a few minutes for the station to start up.
  - The status indicator will light up blue once the station has started. (This may not come on depending on the settings)
- 2) Start the PC and open the browser (Internet Explorer).
- **3)** Enter the address below in the address bar of the browser to show the language selection window.

https://(IP address)/webset.cgi?login

- Enter the IP Address of the station to be configured.
- When using IPv6, use brackets ([]) around the address.
- The default IP Address is 192.168.1.160, and Subnet mask is 255.255.255.0.

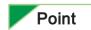

If a station cannot be accessed, press and hold the reset button until the status indicator flashes orange. The IP address, subnet musk, Administrator ID, Administrator Password, User ID, and User Password will return to default. Access the device within one minute of resetting.

- 4) Select the language, login window of the selected language will be shown.
  - Language for displaying contents on the Web settings is changed. Language for the display on the Master Station is not changed.

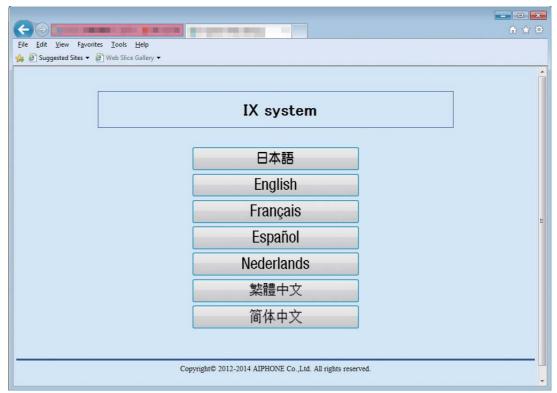

5) Enter ID and Password to log in the Web browser.

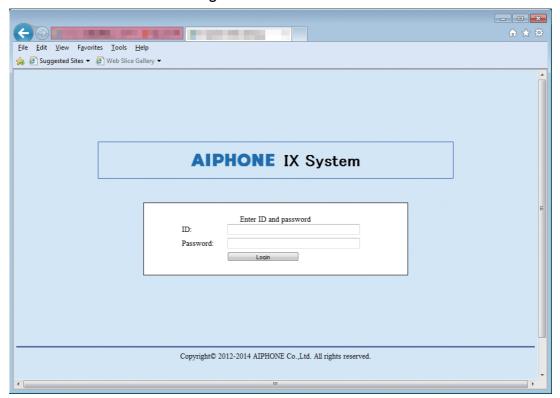

| Types of accounts     | Default values               |
|-----------------------|------------------------------|
| Administrator account | ID: admin<br>Password: admin |
| General user account  | ID: user<br>Password: user   |

6) Click Login to show the setting window.

# Point

- Do not log in to multiple devices simultaneously on the same PC.
- · When a security warning is received, press "Allow."

# 5. Settings window

When logging into the web server of the station, the following setting window will be seen. This window will be used to configure the station.

- Depending the PC and OS used, the window may be slightly different.
- After configuring the station, confirm its operation by referring to IX Master Station Operation Manual.

### ■ Settings window sample

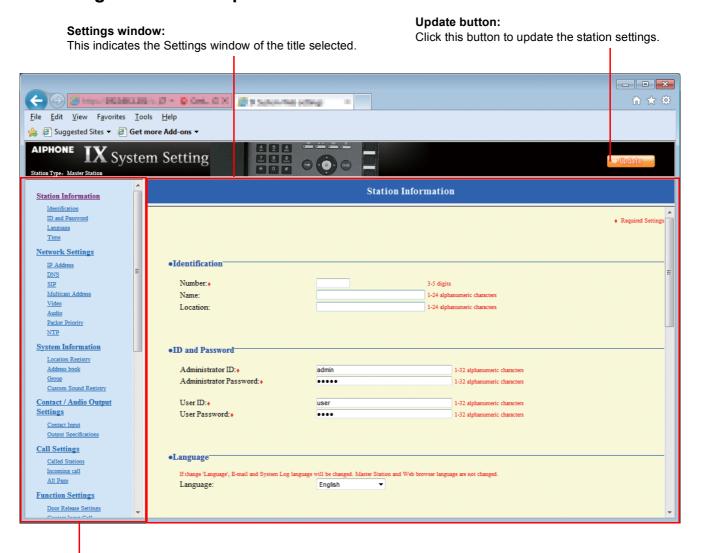

Setting menu:

Shows all items that can be configured. Click the title to be configured and appropriate setting window will display.

# 5.1. How to configure

- Click the title to configure.
   The Settings window for that particular title will be shown.
- 2) Configure each entry in this window.
- 3) When done making changes, click to update the settings.

  When the Settings are updated, "Setting Updated." will be shown at the top left corner in the window. If the update fails, an error message will be shown.

  If the settings do not need to be updated, click another title in the Setting menu.
- 4) Repeat steps 1 through 3 for other titles.
  - \* To log out of the Web server of the station, click Logout in the Setting menu.

### Important

Depending on the language for the display on the Master Station, the content of the settings item may appear incorrectly.

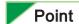

- To end the setting session, do not use . Use Logout to end.
- The settings will not update if another title is selected without clicking <a href="Light: 100%">Light: 100%</a>
- When no activity is detected for one hour, the connection will be automatically terminated.

# 6. System settings list

The table below shows all the settings for the system.

The symbols indicate the following:

- ♦: Indicates a required field. A value should be entered. Retain the default settings, unless a change is necessary.
- ♣: Indicates that Support Tool has uploaded the data. If the entry is altered through a browser, Support Tool will not recognize the change.

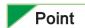

- The following list shows the overview of the Web settings. The contents, how they are displayed, and the order of entries may vary from the actual screens.
- Download the Settings data and store it at a safe location > P.114. Otherwise, it may
  become impossible to restore the settings after fixing a failure.
- The abbreviations for the access levels are:
  - A: administrator and U: users.

A check mark indicates that the entry can be modified with that level of privilege.

|                     | S                     | etting Table                           |                 |   |                   |
|---------------------|-----------------------|----------------------------------------|-----------------|---|-------------------|
| Category            | Subcategory           | Entry                                  | Access<br>Level |   | Reference<br>Page |
|                     |                       |                                        | Α               | U |                   |
| Station Information |                       |                                        |                 |   |                   |
| Identification      | -                     | Number ◆♣                              | 1               |   | ➤ P.56            |
|                     |                       | Name ♣                                 | 1               |   | ➤ P.56            |
|                     |                       | Location &                             | 1               |   | ➤ P.56            |
| ID and Password     | -                     | Administrator ID ♦♣                    | 1               |   | ➤ P.57            |
|                     |                       | Administrator Password ◆♣              | 1               |   | ➤ P.57            |
|                     |                       | User ID ◆                              | 1               | 1 | ➤ P.57            |
|                     |                       | User Password ◆                        | 1               | 1 | ➤ P.57            |
| Language            | -                     | Language                               | 1               | 1 | ➤ P.58            |
| Time                | Time Zone             | Select time zone                       | 1               | 1 | ➤ P.59            |
|                     | Daylight Savings Time | Enable automatic daylight savings time | 1               | 1 | ➤ P.59            |
|                     | NTP                   | Enable NTP                             | 1               | 1 | ➤ P.59            |
|                     | Date and Time         | Time                                   | 1               | 1 | ➤ P.60            |

|                   |                 | Setting Table                             |                 |   |                   |
|-------------------|-----------------|-------------------------------------------|-----------------|---|-------------------|
| Category          | Subcategory     | Entry                                     | Access<br>Level |   | Reference<br>Page |
|                   |                 |                                           | A               | U | . 3               |
| Network Settings  |                 |                                           |                 |   |                   |
| IP Address        | -               | IP addressing method                      | 1               |   | ➤ P.61            |
|                   | IPv4 Address    | IP Address ♦♣                             | 1               |   | ➤ P.63            |
|                   |                 | Subnet Mask ◆                             | 1               |   | ➤ P.63            |
|                   |                 | Default Gateway                           | 1               |   | ➤ P.63            |
|                   | IPv6 Address    | IP Address ♦♣                             | 1               |   | ➤ P.64            |
|                   |                 | Default Gateway                           | 1               |   | ➤ P.64            |
| DNS               | -               | Primary Server                            | 1               |   | ➤ P.65            |
|                   |                 | Secondary Server                          | 1               |   | ➤ P.65            |
| SIP               | Connection      | SIP Signaling Port ◆                      | 1               |   | ➤ P.66            |
|                   | Miscellaneous   | Call health check timer [sec] ◆           | 1               |   | ➤ P.66            |
| Multicast Address | -               | For Paging                                | 1               |   | ➤ P.66            |
| Video             | Video Encoder 1 | RTP Start Port ◆                          | 1               |   | ➤ P.67            |
|                   |                 | RTP End Port ◆                            | 1               |   | ➤ P.67            |
|                   | Video Encoder 2 | RTP Start Port ◆                          | 1               |   | ➤ P.67            |
|                   |                 | RTP End Port ◆                            | 1               |   | ➤ P.67            |
| Audio             | -               | Audio CODEC                               | 1               |   | ➤ P.68            |
|                   |                 | Audio RTP Transmission<br>Interval [msec] | 1               |   | ➤ P.68            |
|                   |                 | RTP Idle Detection Time [sec] ◆           | 1               |   | ➤ P.68            |
|                   |                 | Audio 1 RTP Start Port ◆                  | 1               |   | ➤ P.68            |
|                   |                 | Audio 1 RTP End Port ◆                    | 1               |   | ➤ P.69            |
|                   |                 | Audio 2 RTP Start Port ◆                  | 1               |   | ➤ P.69            |
|                   |                 | Audio 2 RTP End Port ◆                    | 1               |   | ➤ P.69            |
|                   | Audio Buffer    | Packets Buffered at Audio Start           | 1               |   | ➤ P.69            |
|                   |                 | Maximum Packets Buffered                  | 1               |   | ➤ P.69            |

|                        | 5                     | Setting Table                     |   |            |                   |
|------------------------|-----------------------|-----------------------------------|---|------------|-------------------|
| Category               | Subcategory           | Entry                             |   | ess<br>vel | Reference<br>Page |
|                        |                       |                                   | Α | U          |                   |
| Packet Priority        | -                     | TOS Value (Audio)                 | 1 |            | ➤ P.70            |
|                        |                       | TOS Value (SIP)                   | 1 |            | ➤ P.70            |
|                        |                       | VLAN Setting                      | 1 |            | ➤ P.70            |
|                        |                       | VLAN ID ◆                         | 1 |            | ➤ P.70            |
|                        |                       | VLAN Priority                     | 1 |            | ➤ P.70            |
| NTP                    | Primary Server        | Address                           | 1 |            | ➤ P.71            |
|                        |                       | Port                              | 1 |            | ➤ P.71            |
|                        | Secondary Server      | Address                           | 1 |            | ➤ P.72            |
|                        |                       | Port                              | 1 |            | ➤ P.72            |
|                        | -                     | Synchronization Interval [hour] ◆ | 1 |            | ➤ P.72            |
| System Information     |                       |                                   |   |            |                   |
| Location Registry      | -                     | Location Name ♣                   | 1 |            | ➤ P.73            |
| Address book ♣         | Station List &        | -                                 | 1 |            | ➤ P.75            |
|                        | Network Camera List ♣ | -                                 | 1 |            | ➤ P.77            |
| Group ♣                | Group List            | -                                 | 1 |            | ➤ P.79            |
| Custom Sound Registry  | -                     | -                                 | 1 | 1          | ➤ P.81            |
| Contact / Audio Output | Settings              |                                   |   |            |                   |
| Contact Input          | Contact Input         | Туре                              | 1 |            | ➤ P.83            |
|                        | Specifications        | Detection time [msec] ◆           | 1 |            | ➤ P.83            |
|                        |                       | Usage                             | 1 |            | ➤ P.83            |
| Output Specifications  | Relay Output          | Output Time [msec / sec] ◆        | 1 |            | ➤ P.84            |
|                        | Specifications        | Usage                             | 1 |            | ➤ P.84            |

|                       | Se                                                       | tting Table                                                                                         |   |            |                   |
|-----------------------|----------------------------------------------------------|----------------------------------------------------------------------------------------------------|---|------------|-------------------|
| Category              | Subcategory                                              | Entry                                                                                               |   | ess<br>vel | Reference<br>Page |
|                       |                                                          |                                                                                                    | A | U          | i age             |
| Call Settings         |                                                          |                                                                                                    |   |            |                   |
| Called Stations       | Call Destination Settings                                | You do not have to set up Called Stations. You can call a station registered in the "Address book." | 1 | ✓          | ➤ P.85            |
| Incoming call         | Call Answer Settings                                     | Auto Answer                                                                                         | 1 | 1          | ➤ P.85            |
|                       |                                                          | Ringtone Count [time(s)]                                                                            | 1 | 1          | ➤ P.85            |
|                       | Ringtone Settings (Normal Call)                          | Ringtone                                                                                            | 1 | 1          | ➤ P.86            |
| All Page              | -                                                        | -                                                                                                   | 1 |            | ➤ P.87            |
| Function Settings     |                                                          |                                                                                                    |   |            |                   |
| Door Release Settings | Door Release<br>Authorization                            | Authentication Key                                                                                  | 1 | 1          | ➤ P.88            |
|                       | Door Release Output<br>Assignment                        | Contact Assignment                                                                                  | 1 | 1          | ➤ P.89            |
|                       |                                                          | Authentication Key                                                                                  | 1 | 1          | ➤ P.89            |
|                       | Door Release Output                                      | Output Time [msec / sec] ◆                                                                          | 1 |            | ➤ P.90            |
|                       | Settings (same as<br>Contact / Audio Output<br>Settings) | Usage                                                                                               | 1 |            | ➤ P.90            |
| Contact Input Call    | Call Acknowledged<br>Settings                            | Call Timeout [sec] ◆                                                                                | 1 | 1          | ➤ P.91            |
|                       | Master Station Call Group                                | Group Number                                                                                        | 1 | 1          | ➤ P.91            |
|                       | Assignment                                               | Priority                                                                                            | 1 | 1          | ➤ P.91            |
|                       | Ringtone Settings (Option Input)                         | Ringtone                                                                                            | 1 | 1          | ➤ P.92            |
| Paging Settings       | Paging Pretone Setting                                   | Pretone                                                                                             | 1 | 1          | ➤ P.93            |
|                       | Paging Time Setting                                      | Paging Timeout [sec] ◆                                                                              | 1 | 1          | ➤ P.93            |
| Network Camera        | Network Camera Profile                                   | Profile ♣                                                                                           | 1 |            | ➤ P.93            |
| Integration           | Event Registry                                           | Event                                                                                               | 1 |            | ➤ P.94            |
|                       |                                                          | Network Camera Event Tone                                                                           | 1 | 1          | ➤ P.95            |
|                       |                                                          | Event Tone Count [time(s)]                                                                          | 1 | 1          | ➤ P.95            |

|                         | S                                       | etting Table               |   |             |                   |
|-------------------------|-----------------------------------------|----------------------------|---|-------------|-------------------|
| Category                | Subcategory                             | Entry                      |   | cess<br>vel | Reference<br>Page |
|                         |                                         |                            | A | U           | raye              |
| E-mail Settings         | Server Settings                         | SMTP Server                | 1 |             | ➤ P.96            |
|                         |                                         | SMTP Port ◆                | 1 |             | ➤ P.96            |
|                         |                                         | SMTP Encryption            | 1 |             | ➤ P.96            |
|                         | Authentication Settings                 | SMTP Authentication        | 1 |             | ➤ P.97            |
|                         |                                         | Mode                       | 1 |             | ➤ P.97            |
|                         |                                         | ID                         | 1 |             | ➤ P.97            |
|                         |                                         | Password                   | 1 |             | ➤ P.97            |
|                         | E-mail Addresses                        | Destination 1              | 1 | 1           | ➤ P.98            |
|                         |                                         | Destination 2              | 1 | 1           | ➤ P.98            |
|                         |                                         | Destination 3              | 1 | 1           | ➤ P.98            |
|                         |                                         | Source Address             | 1 |             | ➤ P.98            |
|                         | E-mail Event Trigger                    | -                          | 1 | 1           | ➤ P.99            |
| CGI Integration         | -                                       | CGI Functionality          | 1 |             | ➤ P.102           |
| SIF Integration         | -                                       | SIF Functionality          | 1 |             | ➤ P.103           |
|                         | SIF Communication<br>Settings (sif.ini) | -                          | 1 |             | ➤ P.103           |
|                         | SIF Parameter Settings (sif_conf.ini)   | -                          | 1 |             | ➤ P.103           |
| Transfer Settings       |                                         |                            |   |             |                   |
| Absent Transfer         | -                                       | Absent Transfer            | 1 | 1           | ➤ P.104           |
| Settings                |                                         | Transfer to Station Number | 1 | 1           | ➤ P.104           |
| Delay Transfer Settings | -                                       | Delay Transfer             | 1 | 1           | ➤ P.105           |
|                         |                                         | Delay Time [sec] ◆         | 1 | 1           | ➤ P.105           |
|                         |                                         | Transfer to Station Number | 1 | 1           | ➤ P.105           |
| Transfer Schedule       | -                                       | Transfer Schedule          | 1 | 1           | ➤ P.106           |
| Settings                |                                         | Transfer to Station Number | 1 | 1           | ➤ P.106           |
|                         | Weekly Schedule                         | -                          | 1 | 1           | ➤ P.107           |

|                               | Se                     | tting Table                |                 |   |                   |
|-------------------------------|------------------------|----------------------------|-----------------|---|-------------------|
| Category                      | Subcategory            | Entry                      | Access<br>Level |   | Reference<br>Page |
|                               |                        |                            | A               | U |                   |
| Station Hardware Settin       | gs                     |                            |                 |   |                   |
| Speed Dial Button<br>Settings | Destination Assignment | -                          | 1               | 1 | ➤ P.108           |
| Privacy Setting               | -                      | Privacy                    | 1               | 1 | ➤ P.109           |
| Volume Settings               | Volume Settings        | Handset Transmit Volume    | 1               | 1 | ➤ P.109           |
|                               |                        | Handset Receive Volume     | 1               | 1 | ➤ P.109           |
|                               |                        | Hands-free Transmit Volume | 1               | 1 | ➤ P.110           |
|                               |                        | Hands-free Receive Volume  | 1               | 1 | ➤ P.110           |
|                               |                        | Ringtone Volume            | 1               | 1 | ➤ P.110           |
|                               |                        | Button Feedback Tone       | 1               | 1 | ➤ P.110           |
| Communication                 | -                      | Talk Timeout [sec] ◆       | 1               | 1 | ➤ P.110           |
| Settings                      |                        | Force Push-to-talk         | 1               | 1 | ➤ P.110           |
| Monitor Setting               | -                      | Monitor Timeout [sec] ◆    | 1               | 1 | ➤ P.111           |
| Master Station Display        | -                      | Brightness                 | 1               | 1 | ➤ P.111           |
| Settings                      |                        | Time Format                | 1               | 1 | ➤ P.111           |
|                               |                        | Standby LED State          | 1               | 1 | ➤ P.111           |
| Maintenance                   |                        |                            |                 |   |                   |
| Firmware Update               | -                      | -                          | 1               |   | ➤ P.112           |
| Initialization                | -                      | -                          | 1               |   | ➤ P.113           |
| Settings File<br>Management   | -                      | -                          | 1               |   | ➤ P.114           |
| System Log                    | -                      | -                          | 1               |   | ➤ P.116           |

# Configuring the station

### **Important**

The symbols indicate the following:

- ♦: Indicates a required field. A value should be entered. Retain the default settings, unless a change is necessary.
- ♣: Indicates that Support Tool has uploaded the data. If the entry is altered through a browser, Support Tool will not recognize the change.

# 1. Station Information

# 1.1. Identification

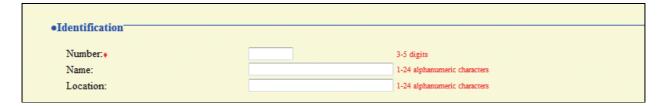

### ■ Number ◆◆

| Description    | Enter the station number. Give each station a unique number.  The station number set up will be shown to the recipient when a call is originated or when the station is paged. |
|----------------|----------------------------------------------------------------------------------------------------|
| Settings       | 3-5 digits                                                                                                    |
| Default values | -                                                                                                    |

### ■ Name ♣

| Description    | Enter the station name.  The station name set up will be shown to the recipient when a call is originated or when the station is paged. |
|----------------|----------------------------------------------------------------------------------------------------|
| Settings       | 1-24 alphanumeric characters                                                                                                    |
| Default values | -                                                                                                    |

### ■ Location ♣

| Description    | Enter the location where the station is installed.  The location set up will be shown to the recipient when a call is originated or when the station is paged. |
|----------------|----------------------------------------------------------------------------------------------------|
| Settings       | 1-24 alphanumeric characters                                                                                                    |
| Default values | -                                                                                                    |

# 1.2. ID and Password

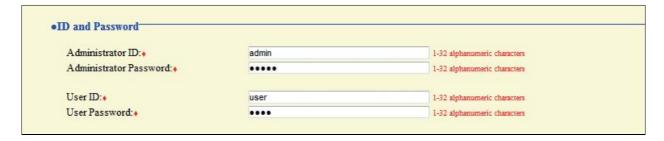

#### ■ Administrator ID ♦♣

| Description    | Set the ID of the administrator account for accessing via a Web browser to configure a station. |
|----------------|-------------------------------------------------------------------------------------------------|
| Settings       | 1-32 alphanumeric characters                                                                    |
| Default values | admin                                                                                           |

#### ■ Administrator Password ◆◆

| Description    | Set the password of the administrator account for accessing via a Web browser to configure a station. |
|----------------|----------------------------------------------------------------------------------------------------|
| Settings       | 1-32 alphanumeric characters                                                                          |
| Default values | admin                                                                                                 |

#### ■ User ID ♦

| Description    | Set the ID of a user account for accessing via a Web browser to configure a station. |
|----------------|--------------------------------------------------------------------------------------|
| Settings       | 1-32 alphanumeric characters                                                         |
| Default values | user                                                                                 |

#### ■ User Password ◆

| Description    | Set the password of a user account for accessing via a Web browser to configure a station. |
|----------------|--------------------------------------------------------------------------------------------|
| Settings       | 1-32 alphanumeric characters                                                               |
| Default values | user                                                                                       |

# Point

- "■Administrator ID" and "■User ID" cannot be identical.
- "■Administrator Password" and "■User password" are displayed as "•••••" on the screen.

# 1.3. Language

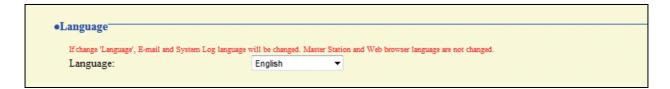

# **■** Language

| Description    | Set the e-mail and System Log language.                                                                                                    |
|----------------|----------------------------------------------------------------------------------------------------|
| Settings       | <ul> <li>Japanese</li> <li>English</li> <li>French</li> <li>Spanish</li> <li>Dutch</li> <li>Traditional Chinese</li> <li>Simplified Chinese</li> </ul> |
| Default values | English                                                                                                    |

# 1.4. Time

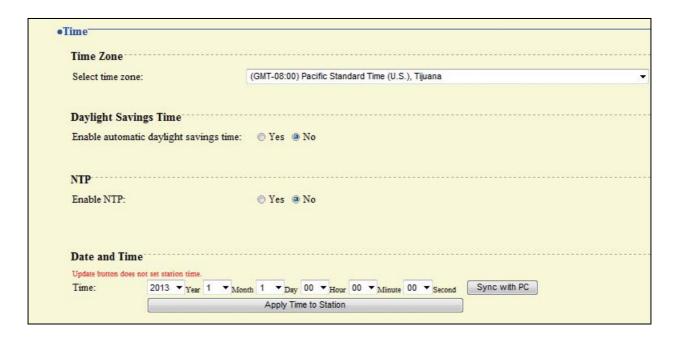

### 1.4.1. Time Zone

#### **■** Select time zone

| Description    | Select the time zone to be used.                  |
|----------------|---------------------------------------------------|
| Settings       | Select from 99 regions                            |
| Default values | (GMT-08:00) Pacific Standard Time (U.S.), Tijuana |

# 1.4.2. Daylight Savings Time

# ■ Enable automatic daylight savings time

| Description    | Adjust the daylight saving time automatically to fit the region selected in "■Select time zone." |
|----------------|--------------------------------------------------------------------------------------------------|
| Settings       | • Yes<br>• No                                                                                    |
| Default values | No                                                                                               |

### 1.4.3. NTP

### **■** Enable NTP

| Description    | Enable NTP server time retrieval.  If selecting "Yes," configure "2.8. NTP" ➤ P.71. |
|----------------|-------------------------------------------------------------------------------------|
| Settings       | • Yes • No                                                                          |
| Default values | No                                                                                  |

# 1.4.4. Date and Time

# **■** Time

| Description    | Set the current time for the system. Set the current time as the time is used for incoming calls and outgoing calls. |
|----------------|----------------------------------------------------------------------------------------------------|
| Settings       | 2012/1/1/00:00:00-2037/12/31/23:59:59  Sync with PC: Synchronized with the current time setting of the PC.           |
| Default values | 2013/1/1/00:00:00                                                                                                    |
| Remarks        | The clock cannot be updated by pressing  Press to update the clock.                                                  |

# 2. Network Settings

# 2.1. IP Address

#### Caution

When a setting related to the IP Address is updated, the station will restart. In some cases, it may take around 10 minutes for the station to start up.

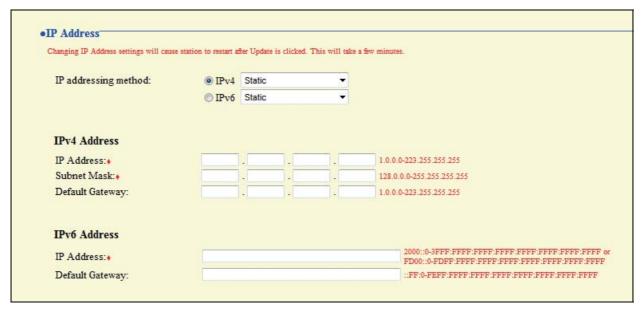

# ■ IP addressing method

| Description    | Select the addressing method for the IP Address selected.                                    |
|----------------|----------------------------------------------------------------------------------------------|
| Settings       | When selecting IPv4:  • Static  • DHCP When selecting IPv6:  • Static  • Stateless  • DHCPv6 |
| Default values | IPv4 Static                                                                                  |

#### Caution

- IPv4 and IPv6 cannot be mixed in the same system.
- When selecting "DHCP" for IPv4, configure the system so that the DHCP server assigns a Static IP Address to each station.
- When selecting "Stateless" for IPv6, do not change the prefix of the device so that it can transmit RA.
- When selecting "DHCPv6" for IPv6, configure the system so that the DHCP server assigns a Static IP Address to each station. DUID of the station is "00030001 + MAC address."
- When setting up a product from another manufacturer, such as a DHCP server, refer to its manual.

### 2.1.1. IPv4 Address

### Caution

When "■IP addressing method" is "DHCP," entering an "■IP Address," "■Subnet Mask," and "■Default Gateway" and the station is updated, these changes will not be applied.

### ■ IP Address ♦♣

| Description    | Set the IP Address.  Do not use duplicate IP Addresses. |
|----------------|---------------------------------------------------------|
| Settings       | 1.0.0.0-223.255.255.255                                 |
| Default values | -                                                       |

### ■ Subnet Mask ◆

| Description    | Set the subnet mask.  |
|----------------|-----------------------|
| Settings       | 128.0.0.0-255.255.255 |
| Default values | -                     |

# **■** Default Gateway

| Description    | Set the Default Gateway of the network to which the station belongs. |
|----------------|----------------------------------------------------------------------|
| Settings       | 1.0.0.0-223.255.255.255                                              |
| Default values | -                                                                    |

### 2.1.2. IPv6 Address

### Caution

When "■IP addressing method" is "Stateless" and "DHCPv6," entering an "■IP Address" and "■Default Gateway" and the station is updated, these changes will not be applied.

### ■ IP Address ♦♣

| Description    | Set the IP Address. Do not use duplicate IP Addresses.                               |
|----------------|--------------------------------------------------------------------------------------|
| Settings       | 2000::0-3FFF:FFFF:FFFF:FFFF:FFFF:FFFF or FD00::0-FDFF:FFFF:FFFF:FFFF:FFFF:FFFFFFFFFF |
| Default values | -                                                                                    |

# **■** Default Gateway

| Description    | Set the Default Gateway of the network to which the station belongs. |
|----------------|----------------------------------------------------------------------|
| Settings       | ::FF:0-FEFF:FFFF:FFFF:FFFF:FFFF                                      |
| Default values | -                                                                    |

# 2.2. DNS

When setting up the NTP server with its host name in "2.8. NTP" > P.71, or when configuring "6.5. E-mail Settings" > P.96 to use the e-mail function, enter DNS server information to perform name resolution.

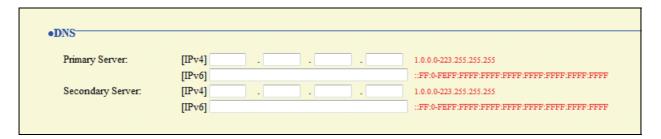

# **■** Primary Server

| Description    | Set the IP Address of the primary DNS server.                                   |
|----------------|---------------------------------------------------------------------------------|
| Settings       | [IPv4]: 1.0.0.0-223.255.255.255<br>[IPv6]: ::FF:0-FEFF:FFFF:FFFF:FFFF:FFFF:FFFF |
| Default values | -                                                                               |

# ■ Secondary Server

| Description    | Set the IP Address of the secondary DNS server.                                 |
|----------------|---------------------------------------------------------------------------------|
| Settings       | [IPv4]: 1.0.0.0-223.255.255.255<br>[IPv6]: ::FF:0-FEFF:FFFF:FFFF:FFFF:FFFF:FFFF |
| Default values | -                                                                               |

# 2.3. SIP

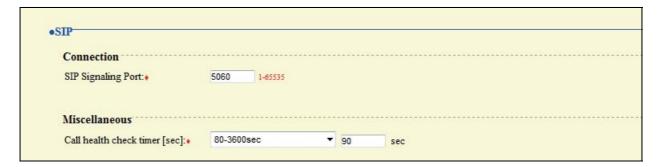

### 2.3.1. Connection

# ■ SIP Signaling Port ◆

| Description    | Set the port for SIP communication. Set the same port number for the stations which communicate with each other. |
|----------------|----------------------------------------------------------------------------------------------------|
| Settings       | 1-65535                                                                                                    |
| Default values | 5060                                                                                                    |

# 2.3.2. Miscellaneous

# ■ Call health check timer [sec] ◆

| Description    | When a communication error occurs during a call or while monitoring, the connection is disconnected after the specified time elapses. |
|----------------|----------------------------------------------------------------------------------------------------|
| Settings       | Do not transmit re-INVITE: A communication error should not be detected.     80-3600 sec                                              |
| Default values | 80-3600 sec, 90 sec                                                                                                    |

# 2.4. Multicast Address

Set when configured to use Multicast in "3.3. Group ♣" ➤ P.79 and "5.3. All Page" ➤ P.87.

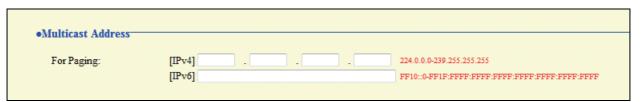

# **■** For Paging

| Description    | Set the multicast address for paging all or paging a group through multicast.  Each station must have a unique multicast address.  Set the all paging address from the multicast address as the default. |
|----------------|----------------------------------------------------------------------------------------------------|
| Settings       | [IPv4]: 224.0.0.0-239.255.255.255<br>[IPv6]: FF10::0-FF1F:FFFF:FFFF:FFFF:FFFF:FFFF                                                                                                    |
| Default values | -                                                                                                    |

# 2.5. Video

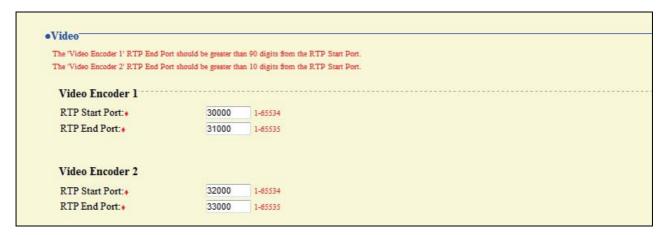

### 2.5.1. Video Encoder 1

Configure the video settings for a call between IX system stations.

#### ■ RTP Start Port ◆

| Description    | Set the start port for the RTP communication range. The (RTP End Port) should be greater than 90 digits from the (RTP Start Port). If a smaller range is set, in some cases ports outside the range will still be used. |
|----------------|----------------------------------------------------------------------------------------------------|
| Settings       | 1-65534                                                                                                    |
| Default values | 30000                                                                                                    |

#### ■ RTP End Port ◆

| Description    | Set the end port for the RTP communication range. The (RTP End Port) should be greater than 90 digits from the (RTP Start Port). If a smaller range is set, in some cases ports outside the range will still be used. |
|----------------|----------------------------------------------------------------------------------------------------|
| Settings       | 1-65535                                                                                                    |
| Default values | 31000                                                                                                    |

### 2.5.2. Video Encoder 2

Set to receive video from a network camera made by other manufacturers through ONVIF.

#### ■ RTP Start Port ◆

| Description    | Set the start port for the RTP communication range. The (RTP End Port) should be greater than 10 digits from the (RTP Start Port). If a smaller range is set, in some cases ports outside the range will still be used. |
|----------------|----------------------------------------------------------------------------------------------------|
| Settings       | 1-65534                                                                                                    |
| Default values | 32000                                                                                                    |

### ■ RTP End Port ◆

| Description    | Set the end port for the RTP communication range. The (RTP End Port) should be greater than 10 digits from the (RTP Start Port). If a smaller range is set, in some cases ports outside the range will still be used. |
|----------------|----------------------------------------------------------------------------------------------------|
| Settings       | 1-65535                                                                                                    |
| Default values | 33000                                                                                                    |

# 2.6. Audio

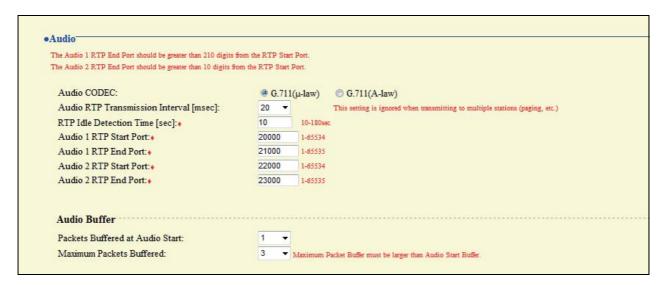

#### **■ Audio CODEC**

| Description    | Select the Audio CODEC.            |
|----------------|------------------------------------|
| Settings       | • G.711 (µ-law)<br>• G.711 (A-law) |
| Default values | G.711 (µ-law)                      |

#### Caution

Stations with different audio CODEC cannot call, monitor, or page each other.

# ■ Audio RTP Transmission Interval [msec]

| Description    | Select the transmission interval of RTP audio. |
|----------------|------------------------------------------------|
| Settings       | 20, 40, 60, 80, 100 msec                       |
| Default values | 20 msec                                        |

# ■ RTP Idle Detection Time [sec] ◆

| Description    | Set the detection time of the idle state of RTP audio.  If RTP audio is not received within the specified time during a call or while monitoring or paging, it will be disconnected. |
|----------------|----------------------------------------------------------------------------------------------------|
| Settings       | 10-180 sec (by 1 sec)                                                                                                    |
| Default values | 10 sec                                                                                                    |

#### ■ Audio 1 RTP Start Port ◆

| Description    | Set the start port for the Audio 1 RTP communication range. The (RTP End Port) should be greater than 210 digits from the (RTP Start Port). If a smaller range is set, in some cases ports outside the range will still be used. |
|----------------|----------------------------------------------------------------------------------------------------|
| Settings       | 1-65534                                                                                                    |
| Default values | 20000                                                                                                    |

### ■ Audio 1 RTP End Port ◆

| Description    | Set the end port for the Audio 1 RTP communication range.  The (RTP End Port) should be greater than 210 digits from the (RTP Start Port). If a smaller range is set, in some cases ports outside the range will still be used. |
|----------------|----------------------------------------------------------------------------------------------------|
| Settings       | 1-65535                                                                                                    |
| Default values | 21000                                                                                                    |

# ■ Audio 2 RTP Start Port ◆

| Description    | Set the start port for the Audio 2 RTP communication range.  The (RTP End Port) should be greater than 10 digits from the (RTP Start Port). If a smaller range is set, in some cases ports outside the range will still be used. |
|----------------|----------------------------------------------------------------------------------------------------|
| Settings       | 1-65534                                                                                                    |
| Default values | 22000                                                                                                    |

### ■ Audio 2 RTP End Port ◆

| Description    | Set the end port for the Audio 2 RTP communication range. The (RTP End Port) should be greater than 10 digits from the (RTP Start Port). If a smaller range is set, in some cases ports outside the range will still be used. |
|----------------|----------------------------------------------------------------------------------------------------|
| Settings       | 1-65535                                                                                                    |
| Default values | 23000                                                                                                    |

# 2.6.1. Audio Buffer

### ■ Packets Buffered at Audio Start

| Description    | Set the number of packets buffered until audio is started. |
|----------------|------------------------------------------------------------|
| Settings       | 0-4                                                        |
| Default values | 1                                                          |

# **■ Maximum Packets Buffered**

| Description    | Set the maximum number of packets to be buffered. When the system receives more packets, oldest packets are discarded. Choose a value greater than "■Packets Buffered at Audio Start." |
|----------------|----------------------------------------------------------------------------------------------------|
| Settings       | 2-10                                                                                                    |
| Default values | 3                                                                                                    |

# 2.7. Packet Priority

#### Caution

When a setting related to VLAN is updated, the station will restart. In some cases, it may take around 10 minutes for the station to start up.

| TOS Value (Audio):                                                                                                    | 0x00 0x00-0xFF                                                                     | 0x00 0x00-0xFF |
|----------------------------------------------------------------------------------------------------|------------------------------------------------------------------------------------|----------------|
| TOS Value (SIP):                                                                                                    | 0x00 0x00-0xFF                                                                     | 0x00 0x00-0xFF |
|                                                                                                    |                                                                                    |                |
| Changing VLAN settings will cause VLAN Setting:                                                                                                    | station to restart after Update is clicked. This will take a few minutes.  Disable |                |
| Market Control of the Control of the |                                                                                    | Disable ▼      |

# **■ TOS Value (Audio)**

| Description    | Set the audio packet priority (TOS Value). |
|----------------|--------------------------------------------|
| Settings       | 0x00-0xFF                                  |
| Default values | 0x00                                       |

# ■ TOS Value (SIP)

| Description    | Set the packet priority (TOS Value) for SIP. |
|----------------|----------------------------------------------|
| Settings       | 0x00-0xFF                                    |
| Default values | 0x00                                         |

# **■ VLAN Setting**

| Description    | Enable/disable VLAN tagging. |
|----------------|------------------------------|
| Settings       | Disable     Enable           |
| Default values | Disable                      |

### **Important**

When "■VLAN Setting" is enabled, ensure that the switches, PCs, and stations are all configured for VLAN operation.

#### ■ VLAN ID ◆

| Description    | Enter the VLAN ID. |
|----------------|--------------------|
| Settings       | 1-4094             |
| Default values | 1                  |

# **■ VLAN Priority**

| Description    | Set the VLAN priority.   |
|----------------|--------------------------|
| Settings       | 0 (Low) through 7 (High) |
| Default values | 0                        |

# 2.8. NTP

When using NTP, it must first be enabled. "■Enable NTP" > P.59

| <b>Primary Server</b> |                                                                                             |
|-----------------------|---------------------------------------------------------------------------------------------|
|                       |                                                                                             |
| Address:              | [IPv4]                                                                                      |
|                       | 1.0.0.0-223.255.255.255 or Hostname (1-64 alphanumeric characters)                          |
|                       | [IPv6]                                                                                      |
|                       | ::FF:0-FEFF:FFFF:FFFF:FFFF:FFFF:FFFF:FFF                                                    |
|                       |                                                                                             |
| Port:                 | 123 1-65535                                                                                 |
| Port:                 | 123 1-65535                                                                                 |
|                       | 123 1-65535                                                                                 |
| Secondary Serve       | 123 1-65535<br>er                                                                           |
| Secondary Serve       | 123 1-65535<br>er<br>[IPv4]                                                                 |
| Secondary Serve       | 123 1-65535  er  [IPv4]  1.0.0.0-223.255.255.255 or Hostname (1-64 alphanumeric characters) |

# 2.8.1. Primary Server

### **■** Address

| Description    | Set the IP Address of the primary NTP server. When using a "Hostname," set up "2.2. DNS" ➤ P.65.                                                                   |
|----------------|----------------------------------------------------------------------------------------------------|
| Settings       | [IPv4]: 1.0.0.0-223.255.255.255 or Hostname (1-64 alphanumeric characters) [IPv6]: ::FF:0-FEFF:FFFF:FFFF:FFFF:FFFF:FFFF or Hostname (1-64 alphanumeric characters) |
| Default values | -                                                                                                    |

### ■ Port

| Description    | Set the communication port for the NTP server. |
|----------------|------------------------------------------------|
| Settings       | 1-65535                                        |
| Default values | 123                                            |

# 2.8.2. Secondary Server

# ■ Address

| Description    | Set the IP Address of the primary NTP server.  When using a "Hostname," set up "2.2. DNS" ➤ P.65.                             |
|----------------|----------------------------------------------------------------------------------------------------|
| Settings       | [IPv4]: 1.0.0.0-223.255.255.255 or Hostname (1-64 alphanumeric characters) [IPv6]: ::FF:0-FEFF:FFFF:FFFF:FFFF:FFFF:FFFFFFFFFF |
| Default values | -                                                                                                    |

# ■ Port

| Description    | Set the communication port for the NTP server. |
|----------------|------------------------------------------------|
| Settings       | 1-65535                                        |
| Default values | 123                                            |

# ■ Synchronization Interval [hour] ◆

| Description    | Set the interval for synchronizing the clock with NTP server. |
|----------------|---------------------------------------------------------------|
| Settings       | 1-255 hours (by one hour)                                     |
| Default values | 24 hour                                                       |

# 3. System Information

# 3.1. Location Registry

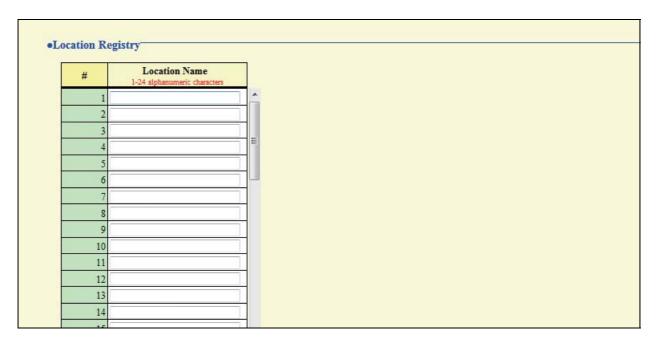

#### ■ Location Name ♣

| Description    | Register the locations to be used for the "Address book." Register up to 50 locations. |
|----------------|----------------------------------------------------------------------------------------|
| Settings       | 1-24 alphanumeric characters                                                           |
| Default values | -                                                                                      |

# 3.2. Address book &

Click Open Address Book, the window to create a new "Address book" will be shown.

Important

Set "1.3. Language" ➤ P.58 before setting "Address book."

#### Caution

- When clicking Open Address Book , the window is switched to "Address book creation" window. If an entry is made and the screen is closed without saving/updating, the entry will be lost.
- Enter text in the language selected in "1.3. Language."
   If the language for the Master Station display is different from the one selected in "1.3. Language," the characters may appear incorrectly. To avoid this, enter alphanumeric characters only.

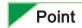

You can also show the window in which you can create a new "Address book" by clicking the setting menu title "Address book."

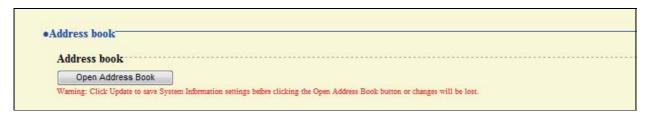

#### 3.2.1. Station List ♣

Stations registered in the "Address book" can be called, paged and monitored. Up to 500 stations can be registered in the "Address book."

#### Caution

- When searching for a station, they will be listed in the order registered in the "Address book."
- Do not register a station in its own "Address book."
- Station information should be consistent between address books (Station Numbers and Names).

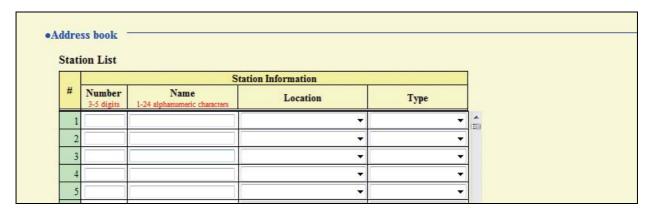

|   |   | Station Netv                | work Address                                                                              |
|---|---|-----------------------------|-------------------------------------------------------------------------------------------|
|   | # | IPv4<br>1.0.0.0-223.255.255 | IPv6 2000::0-3FFF:FFFF:FFFF:FFFF:FFFF:FFFF or FD00::0- FDFF:FFFF:FFFF:FFFF:FFFF:FFFF:FFFF |
|   | 1 |                             |                                                                                           |
| l | 2 |                             |                                                                                           |
|   | 3 |                             |                                                                                           |
|   | 4 |                             |                                                                                           |

#### Caution

The sequence of entries in Station Information table must match the sequence of Station Network Address table.

#### ■ Number

| Description    | Enter the Station Number. |
|----------------|---------------------------|
| Settings       | 3-5 digits                |
| Default values | -                         |

# ■ Name

| Description Enter the Station Name.   |   |
|---------------------------------------|---|
| Settings 1-24 alphanumeric characters |   |
| Default values                        | - |

# **■** Location

| Description                                                                          | Select the Location where the station is installed.  When searching for a station "By Location" this information will be used. |  |
|--------------------------------------------------------------------------------------|----------------------------------------------------------------------------------------------------|--|
| Settings Select one from the location registered in "3.1. Location Registry" ➤ P.73. |                                                                                                    |  |
| Default values                                                                       | -                                                                                                    |  |

# **■** Type

| Description    | Select the type of station.                                                                                       |
|----------------|----------------------------------------------------------------------------------------------------|
| Settings       | <ul><li>Door Station: Select for Video Door Station and Audio Only Door Station.</li><li>Master Station</li></ul> |
| Default values | -                                                                                                    |

### ■ IPv4

| DescriptionSet the IPv4 Address of the station.Settings1.0.0.0-223.255.255.255 |  |
|--------------------------------------------------------------------------------|--|
|                                                                                |  |

### ■ IPv6

| Description    | Set the IPv6 Address of the station.        |  |
|----------------|---------------------------------------------|--|
| Settings       | 2000::0-3FFF:FFFF:FFFF:FFFF:FFFF:FFFFFFFFFF |  |
| Default values | -                                           |  |

#### 3.2.2. Network Camera List .

Master Station supports the ONVIF "Profile S" interface standard.

Video from an ONVIF "Profile S" compliant camera can be viewed with the IX-MV master station. (For product compatibility list, refer to our Web site"http://www.aiphone.net/.")

Register the network camera with the Master Station.

Up to 50 network cameras can be registered.

When registering a network camera, configure "6.4. Network Camera Integration" > P.93.

#### Caution

When searching for a camera, the cameras will be listed in the order in which they are registered in the "Address book."

#### **Important**

Once the information of network camera registration is entered, it will be used to automatically populate the Profile and Event data ("■Profile ♣" ➤ P.93 and "■Event" ➤ P.94) using multicast. If multicast is not available, the network camera will need to be registered using the Support Tool.

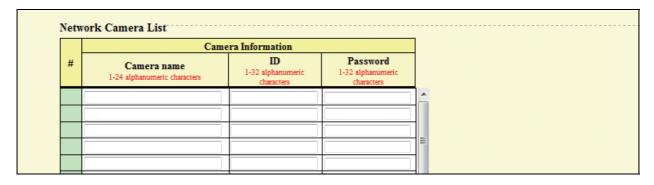

|   | Network C                   | amera Address                             |
|---|-----------------------------|-------------------------------------------|
| # | IPv4<br>1.0.0.0-223.255.255 | IPv6 ::FF:0-FEFF:FFFF:FFFF:FFFF:FFFF:FFFF |
|   |                             |                                           |
|   |                             |                                           |
|   |                             |                                           |
|   |                             |                                           |
|   |                             |                                           |

#### Caution

- The sequence of entries in Camera Information table must match the sequence of Network Camera Address table.
- The serial number "#" will be described after "Camera Information" and "Network Camera Adress" are register.

#### **■** Camera name

| Description Enter the Network Camera Name. |   |
|--------------------------------------------|---|
| Settings 1-24 alphanumeric characters      |   |
| Default values                             | - |

#### 

| Description Enter the authentication ID of the network camera.  Settings 1-32 alphanumeric characters |  |
|----------------------------------------------------------------------------------------------------|--|
|                                                                                                    |  |

### **■** Password

| Description Enter the authentication password of the network camera.  Settings 1-32 alphanumeric characters |  |
|----------------------------------------------------------------------------------------------------|--|
|                                                                                                    |  |

### ■ IPv4

| Description    | Set the IPv4 Address of the network camera. |
|----------------|---------------------------------------------|
| Settings       | 1.0.0.0-223.255.255.255                     |
| Default values | -                                           |

#### ■ IPv6

| Description    | Set the IPv6 Address of the network camera. |
|----------------|---------------------------------------------|
| Settings       | ::FF:0-FEFF:FFFF:FFFF:FFFF:FFFF             |
| Default values | -                                           |

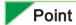

"■Password" will be displayed as "•••••" on the screen.

# 3.3. Group ♣

Register up to 50 groups (up to 50 stations per group).

Click Open Master Station Group List to show the group list window.

Important

Set "1.3. Language" ➤ P.58 before setting "Group."

#### Caution

- When clicking Open Master Station Group List, the window is switched to "Group List." If entered data has not been saved / updated, it will be lost.
- Enter text in the language selected in "1.3. Language."
   If the language for the Master Station display is different from the one slected in "1.3. Language," the characters may appear incorrectly. To avoid this, enter text in the alphabet.

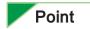

Sub Entrance

The group list window can also be shown by clicking the "Group" title.

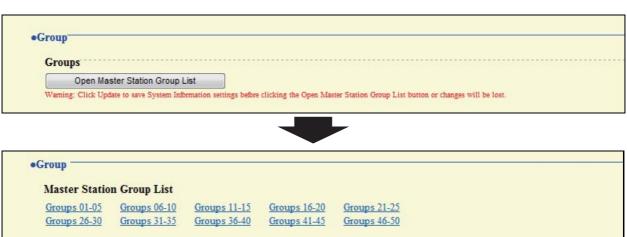

| The San Dis                                | Group 01 | Group 02 | Group 03 | Group 04 | Group 05 |
|--------------------------------------------|----------|----------|----------|----------|----------|
| Group Number                               |          | 1)       |          |          |          |
| Group Name 1-24 alphanumeric characters    |          |          |          |          |          |
| Group Members                              |          |          |          |          |          |
| 001 100<br>Master station 1<br>GF          | 2)       | •        | -        | •        |          |
| 002 200<br>Master station 2<br>2F          |          | <b>•</b> |          |          |          |
| 003 300<br>Door station 1<br>Main Entrance |          | •        |          | -        |          |
| 004 400<br>Door station 2                  |          |          |          |          |          |

The stations registered in "3.2.1. Station List ♣" ➤ P.75 will be shown.

#### How to register a group

1) Enter the "Group Number" and "Group Name" of the group to be set in the list.

Group Number: 01 through 99

Group Name: 1-24 alphanumeric characters

2) Select group to which each station belongs.

Blank: Does not belong to group.

U: Belongs to group. Paging audio is transmitted in unicast.

M: Belongs to group. Paging audio is transmitted in multicast.

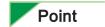

Group Call is always transmitted in unicast, regardless of setting.

#### Caution

When choosing Multicast, configure "2.4. Multicast Address" ➤ P.66.

3) When done, click to update the settings.

# 3.4. Custom Sound Registry

Register a maximum of 100 audio files to be used for ringtone (total length of within approximately 200 seconds / approximately 3.2 MB).

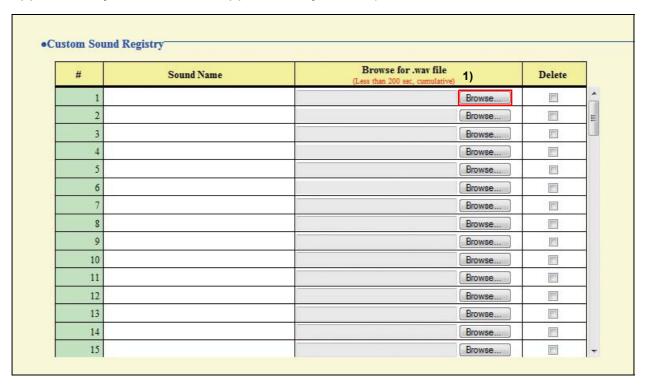

### **■** Custom Sound Registry

| Description    | Register the audio files to be used for a ringtone. Up to 100 files can be registered.                                                                                                    |
|----------------|----------------------------------------------------------------------------------------------------|
| Settings       | <ul> <li>Sound Name: File name of the registered file.</li> <li>Browse for .wav file: Total of 100 files, and total length of approximately 200 seconds Supported file format</li> <li>File format: .wav</li> <li>Audio sample size: 16 bits</li> <li>Audio sample rate: 8 kHz</li> <li>Number of channels: One (monaural)</li> </ul> |
| Default values | -                                                                                                    |

#### How to register an audio file

- 1) Click Browse... at the end of the row for the station for which to register the file.
- 2) Select the audio file to register, and click Open
- 3) When done, click \_\_\_\_\_\_.

#### Point

- To delete a registered audio file, select the file in the delete column and click \_\_\_\_\_\_.
- When using the file for a ringtone or a network camera event tone, set up the silent time for the source.
- A DVD-ROM with sample files is included in the package for Master Station.

# 4. Contact / Audio Output Settings

# 4.1. Contact Input

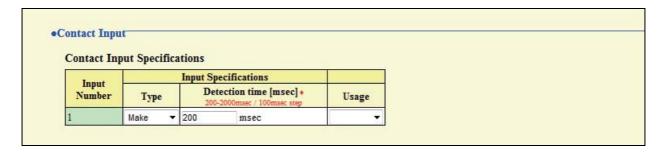

# 4.1.1. Contact Input Specifications

### **■** Type

| Description    | Set the type of Contact Input. |
|----------------|--------------------------------|
| Settings       | Make (N/O)     Break (N/C)     |
| Default values | Make                           |

### ■ Detection time [msec] ◆

| Description    | Set the detection confirmation time of Contact Input. |
|----------------|-------------------------------------------------------|
| Settings       | 200-2000 msec (by 100 msec)                           |
| Default values | 200 msec                                              |

### **■** Usage

| Description    | Set the Usage of Contact Input.                                                      |
|----------------|--------------------------------------------------------------------------------------|
| Settings       | Blank: Not used     Call: Call will be originated when a contact input is triggered. |
| Default values | Blank                                                                                |
| Remarks        | When set to "Call," be sure to configure "6.2. Contact Input Call" ➤ P.91.           |

# 4.2. Output Specifications

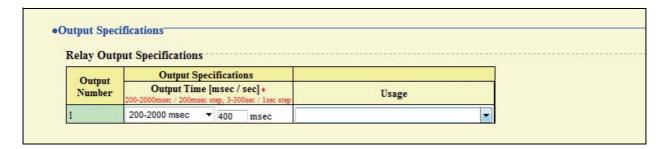

# 4.2.1. Relay Output Specifications

# ■ Output Time [msec / sec] ◆

| Description    | Set the output time of the relay output.  The entry is identical to "■Output Time [msec / sec] ◆" ➤ P.90. When the setting is changed, "■Output Time [msec / sec] ◆" ➤ P.90 will be changed as well. |
|----------------|----------------------------------------------------------------------------------------------------|
| Settings       | O (Momentary): Delivers output while "Release" button is pressed.  200-2000 msec (by 200 msec)  3-300 sec (by 1 sec)                                                                                 |
| Default values | 200-2000 msec, 400 msec                                                                                                    |

### **■** Usage

| Description    | Set the usage of Relay Output.  The entry is identical to "■Usage" ➤ P.90. When the setting is changed,  "■Usage" ➤ P.90 will be changed as well. |
|----------------|----------------------------------------------------------------------------------------------------|
| Settings       | Blank: Not used     Door Release: Delivers output to release the door.                                                                            |
| Default values | Blank                                                                                                    |

# 5. Call Settings

# 5.1. Called Stations

# 5.1.1. Call Destination Settings

Any station registered in the "Address book" can be called.

# 5.2. Incoming call

### 5.2.1. Call Answer Settings

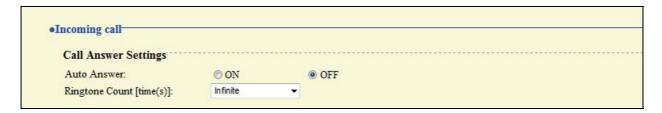

#### ■ Auto Answer

| Description    | Set Auto Answer feature for an incoming Individual Call. Auto Answer: When a call comes in, it is automatically connected. |
|----------------|----------------------------------------------------------------------------------------------------|
| Settings       | • ON<br>• OFF                                                                                                    |
| Default values | OFF                                                                                                    |

### ■ Ringtone Count [time(s)]

| Description    | Set the Ringtone Count for an incoming call.                                                                        |
|----------------|----------------------------------------------------------------------------------------------------|
| Settings       | <ul> <li>Infinite: Ringtone continues until the recipient responds or the call ends.</li> <li>1-20 times</li> </ul> |
| Default values | Infinite                                                                                                    |

# **5.2.2.** Ringtone Settings (Normal Call)

| Source Station                             | Ringtone       |          |
|--------------------------------------------|----------------|----------|
| 001 100<br>Master station 1<br>GF          | Call pattern 1 | •        |
| 002 200<br>Master station 2<br>2F          | Call pattern 1 | •        |
| 003 300<br>Door station 1<br>Main Entrance | Call pattern 1 | •        |
| 004 400<br>Door station 2<br>Sub Entrance  | Call pattern 1 | •        |
| 005 500<br>Door station 3<br>Parking       | Call pattern 1 | <b>→</b> |

The registered stations will be shown in "3.2.1. Station List ♣" ➤ P.75.

# **■** Ringtone

| Description    | Set the ringtone for an incoming call. Set up a different ringtone for each source.                                                                                                    |
|----------------|----------------------------------------------------------------------------------------------------|
| Settings       | <ul> <li>Call pattern 1</li> <li>Call pattern 2</li> <li>Call pattern 3</li> <li>Call pattern 4</li> <li>Call pattern 5</li> <li>Call pattern 6</li> <li>Tremolo sound</li> <li>Busy tone</li> <li>On-hold tone</li> <li>Operation sound</li> <li>Error sound</li> <li>Select from the sound source registered in "3.4. Custom Sound Registry" ➤ P.81</li> </ul> |
| Default values | Call pattern 1                                                                                                    |

# 5.3. All Page

#### Caution

- Unicast can reach up to 50 stations. If needing to page more than 50 stations at once, use multicast.
- When paging the stations in multicast, configure "2.4. Multicast Address" ➤ P.66.

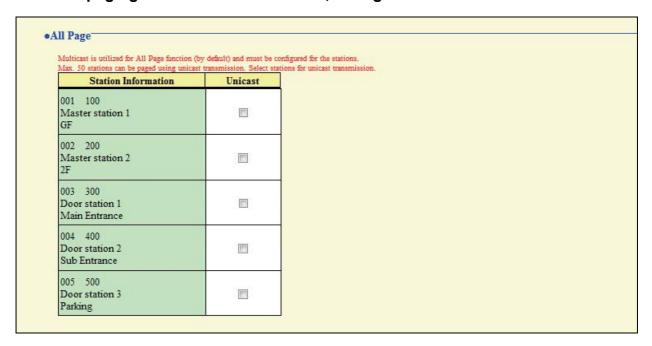

#### **■** Unicast

| Description    | Select this to page the stations in unicast. Unicast can reach up to 50 stations. |
|----------------|-----------------------------------------------------------------------------------|
| Settings       | Unchecked ☐: Multicast Checked ☑: Unicast                                         |
| Default values | Unchecked :: Multicast                                                            |

# 6. Function Settings

# 6.1. Door Release Settings

#### 6.1.1. Door Release Authorization

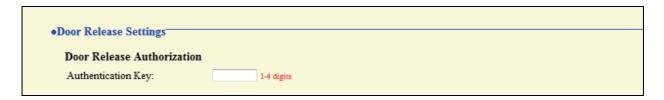

#### ■ Authentication Key

| Description    | Set the Authentication key to allow control of the master station's door release output.  Authentication key: When this matches the key of the other master station, control will be permitted. |
|----------------|----------------------------------------------------------------------------------------------------|
| Settings       | 1-4 digits                                                                                                    |
| Default values | -                                                                                                    |

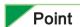

<sup>&</sup>quot;■Authentication Key" will be displayed as "••••" on the screen.

# 6.1.2. Door Release Output Assignment

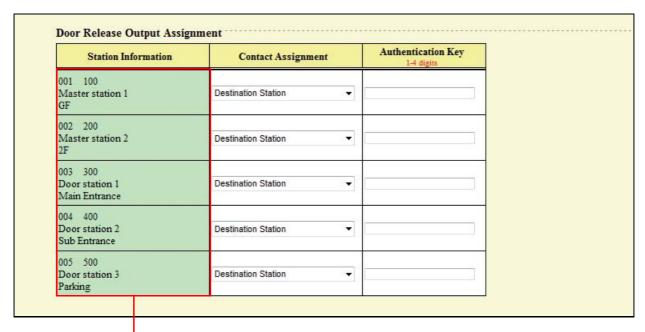

The stations registered in "3.2.1. Station List ♣" ➤ P.75 will be shown.

#### **■** Contact Assignment

| Description    | For each station, set which door release output is used when the door release button is pressed.                                                                                       |
|----------------|----------------------------------------------------------------------------------------------------|
| Settings       | <ul> <li>Originating Station: Door release output of the originating station is used.</li> <li>Destination Station: Door release output of the destination station is used.</li> </ul> |
| Default values | Destination Station                                                                                                    |

### ■ Authentication Key

| Description    | When "Destination Station" is chosen in "  Contact Assignment," set the authentication key to be used when the door release button is pressed.  This should match the authentication key of the destination station. |
|----------------|----------------------------------------------------------------------------------------------------|
| Settings       | 1-4 digits                                                                                                    |
| Default values | -                                                                                                    |

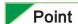

"■Authentication Key" will be displayed as "••••" on the screen.

# 6.1.3. Door Release Output Settings (same as Contact / Audio Output Settings)

| Output<br>Number | Output Specifications                                                           | 11.   |
|------------------|---------------------------------------------------------------------------------|-------|
|                  | Output Time [msec / sec] +<br>200-2000msec / 200msec step, 3-300sec / 1sec step | Usage |
|                  | 200-2000 msec ▼ 400 msec                                                        | +     |

# ■ Output Time [msec / sec] ◆

| Description    | Set the output time of the relay.  The entry is identical to "■Output Time [msec / sec] ◆" ➤ P.84. When the setting is changed, "■Output Time [msec / sec] ◆" ➤ P.84 will be changed as well. |
|----------------|----------------------------------------------------------------------------------------------------|
| Settings       | O (Momentary): Delivers output while "Door Release" button is pressed.  200-2000 msec (by 200 msec)  3-300 sec (by 1 sec)                                                                     |
| Default values | 200-2000 msec, 400 msec                                                                                                    |

# **■** Usage

| Description    | Set the usage of relay output.  The entry is identical to "■Usage" ➤ P.84. When the setting is changed,  "■Usage" ➤ P.84 will be changed as well. |
|----------------|----------------------------------------------------------------------------------------------------|
| Settings       | Blank: Not used     Door Release: Delivers output to release the door.                                                                            |
| Default values | Blank                                                                                                    |

# 6.2. Contact Input Call

When choosing "Call," configure "■Usage" > P.83.

# 6.2.1. Call Acknowledged Settings

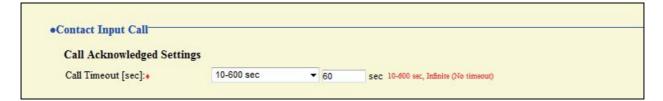

#### ■ Call Timeout [sec] ◆

| Description    | Set the call ring timer for a Contact Input call.  • 10-600 sec (by 1 sec)  • Infinite: Ringing continues until the caller stops or the recipient responds. |  |
|----------------|----------------------------------------------------------------------------------------------------|--|
| Settings       |                                                                                                    |  |
| Default values | 10-600 sec, 60 sec                                                                                                    |  |

# 6.2.2. Master Station Call Group Assignment

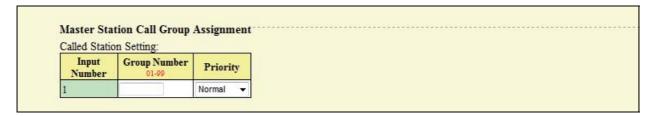

### **■** Group Number

| Description    | Set the Group Number to be called when the contact input is triggered. |  |
|----------------|------------------------------------------------------------------------|--|
| Settings       | 01-99                                                                  |  |
| Default values | -                                                                      |  |

### **■** Priority

| Description    | Set the Priority of the call when the contact input is triggered. |
|----------------|-------------------------------------------------------------------|
| Settings       | Normal     Priority     Urgent                                    |
| Default values | Normal                                                            |

# 6.2.3. Ringtone Settings (Option Input)

| Source Station                             | Ringtone       |   |
|--------------------------------------------|----------------|---|
| 001 100<br>Master station 1<br>GF          | Call pattern 2 | • |
| 002 200<br>Master station 2<br>2F          | Call pattern 2 | • |
| 003 300<br>Door station 1<br>Main Entrance | Call pattern 2 | • |
| 004 400<br>Door station 2<br>Sub Entrance  | Call pattern 2 | • |
| 005 500<br>Door station 3<br>Parking       | Call pattern 2 | ▼ |

The stations registered in "3.2.1. Station List ♣" ➤ P.75 will be shown.

# **■** Ringtone

| Description    | Set the ringtone for an incoming contact input call. Set a different ringtone for each source.                                                                                                    |
|----------------|----------------------------------------------------------------------------------------------------|
| Settings       | <ul> <li>Call pattern 1</li> <li>Call pattern 2</li> <li>Call pattern 3</li> <li>Call pattern 4</li> <li>Call pattern 5</li> <li>Call pattern 6</li> <li>Tremolo sound</li> <li>Busy tone</li> <li>On-hold tone</li> <li>Operation sound</li> <li>Error sound</li> <li>Select from the sound source registered in "3.4. Custom Sound Registry" ➤ P.81</li> </ul> |
| Default values | Call pattern 2                                                                                                    |

# 6.3. Paging Settings

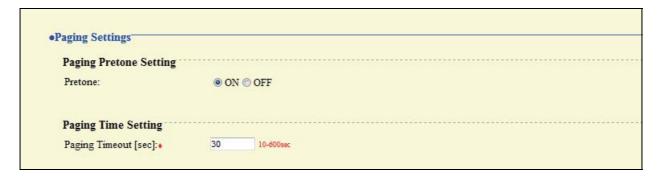

### 6.3.1. Paging Pretone Setting

#### **■** Pretone

| Description    | Choose to enable/disable the Pretone function when the station is paged. |
|----------------|--------------------------------------------------------------------------|
| Settings       | • ON<br>• OFF                                                            |
| Default values | ON                                                                       |

# 6.3.2. Paging Time Setting

#### ■ Paging Timeout [sec] ◆

| Description    | Set the maximum paging duration. |
|----------------|----------------------------------|
| Settings       | 10-600 sec (by 1 sec)            |
| Default values | 30 sec                           |

# 6.4. Network Camera Integration

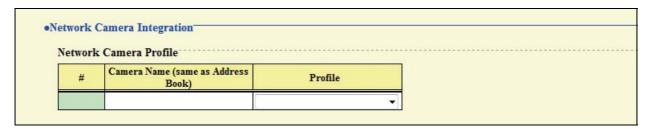

#### ■ Profile ♣

| Description    | Select Profile of the network camera registered in "3.2.2. Network Camera List ♣" ➤ P.77. This becomes enabled when a network camera is registered and the profile can be obtained from it. The profile can be automatically obtained when a camera is registered in the network camera list.  For details of the profile, refer to the manual of the network camera. |
|----------------|----------------------------------------------------------------------------------------------------|
| Settings       | -                                                                                                    |
| Default values | -                                                                                                    |

# 6.4.1. Event Registry

Register events from the network cameras. When an event is received, the event tone will sound and monitoring is started.

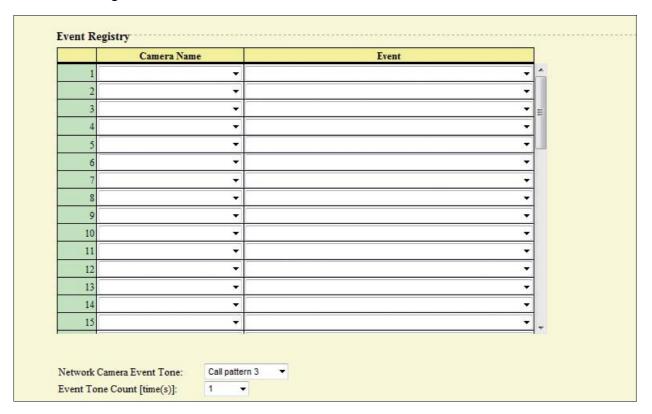

#### **■** Camera Name

| Description    | Select the network camera for which an event is to be registered.  This becomes enabled when a network camera is registered in "3.2.2. Network Camera List ♣" ➤ P.77. |
|----------------|----------------------------------------------------------------------------------------------------|
| Settings       | -                                                                                                    |
| Default values | -                                                                                                    |

#### **■** Event

| Description    | Select the content of the event for the network cameras.  This becomes enabled when a network camera is registered in 3.2.2. Network Camera List * P.77 and the event information can be obtained from it. The Event can be automatically obtained when a camera is registered in the network camera list.  For details of the Event, refer to the manual of the network camera. |
|----------------|----------------------------------------------------------------------------------------------------|
| Settings       | -                                                                                                    |
| Default values | -                                                                                                    |

# ■ Network Camera Event Tone

| Description    | Select the event tone for the network cameras.                                                     |
|----------------|----------------------------------------------------------------------------------------------------|
| Settings       | Call pattern 1                                                                                     |
|                | Call pattern 2                                                                                     |
|                | Call pattern 3                                                                                     |
|                | Call pattern 4                                                                                     |
|                | Call pattern 5                                                                                     |
|                | Call pattern 6                                                                                     |
|                | Tremolo sound                                                                                      |
|                | Busy tone                                                                                          |
|                | On-hold tone                                                                                       |
|                | Operation sound                                                                                    |
|                | Error sound                                                                                        |
|                | <ul> <li>Select from the sound source registered in "3.4. Custom Sound Registry" ➤ P.81</li> </ul> |
| Default values | Call pattern 3                                                                                     |

# ■ Event Tone Count [time(s)]

| Description    | Set the Event Tone Count for the network cameras.                          |
|----------------|----------------------------------------------------------------------------|
| Settings       | Infinite: Ringing continues until the event is terminated.     1-20 counts |
| Default values | 1                                                                          |

# 6.5. E-mail Settings

Configure this section when e-mail notification of station operation is required. When configuring this section, configure "2.2. DNS"  $\triangleright$  P.65.

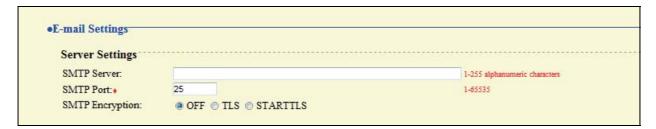

# 6.5.1. Server Settings

#### **■ SMTP Server**

| Description    | Set the SMTP Server. When choosing IPv4, enter IP address or the host name. When choosing IPv6, enter the host name. |
|----------------|----------------------------------------------------------------------------------------------------|
| Settings       | 1-255 alphanumeric characters                                                                                        |
| Default values | -                                                                                                    |

#### ■ SMTP Port ◆

| Description    | Enter the Port to be used for SMTP. |
|----------------|-------------------------------------|
| Settings       | 1-65535                             |
| Default values | 25                                  |

# **■ SMTP Encryption**

| Description    | Enter the SMTP Encryption method. |
|----------------|-----------------------------------|
| Settings       | • OFF • TLS • STARTTLS            |
| Default values | OFF                               |

# 6.5.2. Authentication Settings

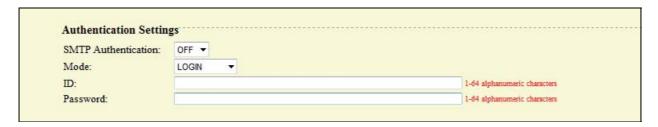

#### **■ SMTP Authentication**

| Description    | Enable SMTP authentication. |
|----------------|-----------------------------|
| Settings       | • OFF<br>• ON               |
| Default values | OFF                         |

#### **■** Mode

| Description    | Select the SMTP encryption mode. |
|----------------|----------------------------------|
| Settings       | • LOGIN<br>• CRAM-MD5            |
| Default values | LOGIN                            |

#### 

| Description    | Select the ID for SMTP authentication. |
|----------------|----------------------------------------|
| Settings       | 1-64 alphanumeric characters           |
| Default values | -                                      |

#### **■** Password

| Description    | Select the password for SMTP authentication. |
|----------------|----------------------------------------------|
| Settings       | 1-64 alphanumeric characters                 |
| Default values | -                                            |

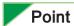

"■Password" will be displayed as "•••••" on the screen.

### 6.5.3. E-mail Addresses

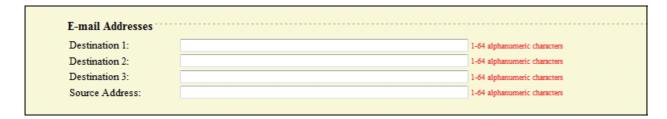

#### **■** Destination 1

| Description    | Set the e-mail address.      |
|----------------|------------------------------|
| Settings       | 1-64 alphanumeric characters |
| Default values | -                            |

#### **■** Destination 2

| Description    | Set the e-mail address.      |
|----------------|------------------------------|
| Settings       | 1-64 alphanumeric characters |
| Default values | -                            |

#### **■** Destination 3

| Description    | Set the e-mail address.      |
|----------------|------------------------------|
| Settings       | 1-64 alphanumeric characters |
| Default values | -                            |

#### **■ Source Address**

| Description    | Set the source e-mail address. |
|----------------|--------------------------------|
| Settings       | 1-64 alphanumeric characters   |
| Default values | -                              |

# 6.5.4. E-mail Event Trigger

Set up which event triggers sending an e-mail message for each address in "■Destination 1 through ■Destination 3" ➤ P.98.

| Event                         |                                        | Destination Address         | v                     |
|-------------------------------|----------------------------------------|-----------------------------|-----------------------|
| Lvent                         | (1)                                    | (2)                         | (3)                   |
| Normal call                   | Disable ▼                              | Disable ▼                   | Disable ▼             |
| Priority call                 | Disable ▼                              | Disable ▼                   | Disable ▼             |
| rgent call                    | Disable ▼                              | Disable ▼                   | Disable ▼             |
| Door Release Activated        | Disable ▼                              | Disable ▼                   | Disable ▼             |
| Call Failed                   | Disable ▼                              | Disable ▼                   | Disable ▼             |
| Error Occurred                | Disable ▼                              | Disable ▼                   | Disable •             |
| Station Restart               | Disable ▼                              | Disable ▼                   | Disable ▼             |
| Periodic Log Transmission     | Disable ▼                              | Disable ▼                   | Disable ▼             |
| Periodic Log Transmit Time    | 00 ▼ Hour 00 ▼ Minute                  | 00 ▼ Hour 00 ▼ Minute       | 00 ▼ Hour 00 ▼ Minute |
| Periodic Log Transmit Interva | ıl 1 day ▼                             | 1 day ▼                     | 1 day 🔻               |
|                               |                                        |                             |                       |
| Event                         | subject may be garbled depending on ma | Subject Text                |                       |
|                               | 1                                      | -64 alphanumeric characters |                       |
| Normal call                   |                                        |                             |                       |
| Priority call                 |                                        |                             |                       |
| Jrgent call                   |                                        |                             |                       |
| Door Release Activated        |                                        |                             |                       |
| Call Failed                   |                                        |                             |                       |
| Error Occurred                |                                        |                             |                       |
| Station Restart               |                                        |                             |                       |

#### ■ Normal call

| Description    | An e-mail message will be sent when a normal call is made. |
|----------------|------------------------------------------------------------|
| Settings       | Enable     Disable                                         |
| Default values | Disable                                                    |

# ■ Priority call

| Description    | An e-mail message will be sent when a priority call is made. |
|----------------|--------------------------------------------------------------|
| Settings       | Enable     Disable                                           |
| Default values | Disable                                                      |

# ■ Urgent call

| Description    | An e-mail message will be sent when an urgent call is made. |
|----------------|-------------------------------------------------------------|
| Settings       | Enable     Disable                                          |
| Default values | Disable                                                     |

#### **■** Door Release Activated

| Description    | An e-mail message will be sent when the door release is activated. |
|----------------|--------------------------------------------------------------------|
| Settings       | • Enable • Disable                                                 |
| Default values | Disable                                                            |

#### **■ Call Failed**

| Description    | An e-mail message will be sent when a call fails. |
|----------------|---------------------------------------------------|
| Settings       | Enable     Disable                                |
| Default values | Disable                                           |

#### **■** Error Occurred

| Description    | An e-mail message will be sent when a data communication error occurs. |
|----------------|------------------------------------------------------------------------|
| Settings       | • Enable • Disable                                                     |
| Default values | Disable                                                                |

### **■** Station Restart

| Description    | An e-mail message will be sent when the station is restarted. |
|----------------|---------------------------------------------------------------|
| Settings       | Enable     Disable                                            |
| Default values | Disable                                                       |

# **■** Periodic Log Transmission

| Description    | Periodic Log will be sent via e-mail. |
|----------------|---------------------------------------|
| Settings       | Enable     Disable                    |
| Default values | Disable                               |

# **■** Periodic Log Transmit Time

| Description    | Set time of day to send the log via e-mail. |
|----------------|---------------------------------------------|
| Settings       | From 00:00 to 23:59                         |
| Default values | 00:00                                       |

# **■** Periodic Log Transmit Interval

| Description    | Set how often the log will be sent via e-mail. |
|----------------|------------------------------------------------|
| Settings       | Every 1-7 days                                 |
| Default values | 1 day                                          |

# ■ Subject Text

| Description    | Set the Subject Text of e-mail message for each trigger. |
|----------------|----------------------------------------------------------|
| Settings       | 1-64 alphanumeric characters                             |
| Default values | -                                                        |

#### Caution

UTF-8 encoding is used for the "■Subject Text." Depending on the e-mail client, the characters may appear incorrectly.

# 6.6. CGI Integration

CGI integration allows 3rd party hardware / software to control basic functionality of the IX devices.

For details of CGI functionality, contact the local Aiphone representative.

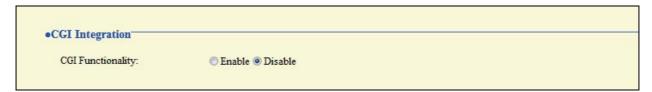

### **■** CGI Functionality

| Description    | Choose to enable CGI functionality. |
|----------------|-------------------------------------|
| Settings       | Enable     Disable                  |
| Default values | Disable                             |

# 6.7. SIF Integration

SIF protocol allows event data to be sent directly to 3rd party hardware / software.

For details of SIF Functionality, contact the local Aiphone representative.

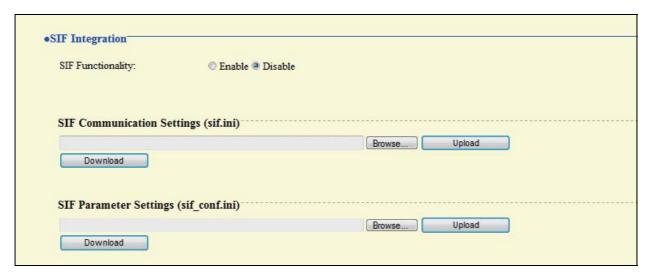

# ■ SIF Functionality

| Description    | Choose to enable SIF functionality. |
|----------------|-------------------------------------|
| Settings       | Enable     Disable                  |
| Default values | Disable                             |

# 6.7.1. SIF Communication Settings (sif.ini)

| Description    | Upload/Download SIF communication settings.                 |
|----------------|-------------------------------------------------------------|
|                | Upload: Click Browse, select a file, and then click Upload. |
|                | Download: Click Download to save the file.                  |
| Settings       | -                                                           |
| Default values | -                                                           |

# 6.7.2. SIF Parameter Settings (sif\_conf.ini)

| Description    | Upload/Download SIF parameter settings.                     |
|----------------|-------------------------------------------------------------|
|                | Upload: Click Browse, select a file, and then click Upload. |
|                | Download: Click Download to save the file.                  |
| Settings       | -                                                           |
| Default values | -                                                           |

# 7. Transfer Settings

# 7.1. Absent Transfer Settings

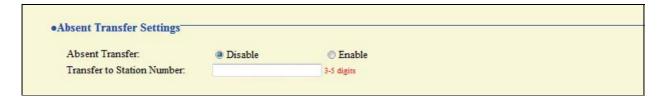

#### **■** Absent Transfer

| Description    | Enable absent transfer feature.  "■Transfer to Station Number" must be set before this setting can be applied.  Absent transfer: A call can be automatically transferred to another station when absent. |
|----------------|----------------------------------------------------------------------------------------------------|
| Settings       | <ul> <li>Disable: Absent transfer is disabled.</li> <li>Enable: Absent transfer is enabled. When this feature is enabled, Transfer indicator stays on.</li> </ul>                                        |
| Default values | Disable                                                                                                    |

#### **■** Transfer to Station Number

| Description    | Set the transfer destination. |
|----------------|-------------------------------|
| Settings       | 3-5 digits                    |
| Default values | -                             |

#### Caution

The "Transfer to Station Number" can be set to a door station, however only an individual master to master call can be transferred. Door station calls cannot be transferred to another door station.

# 7.2. Delay Transfer Settings

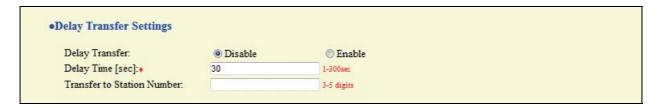

### **■** Delay Transfer

| Description    | Enable delay transfer feature.  "■Transfer to Station Number" must be set before this setting can be applied.  Delay transfer: A call can be automatically transferred to another station after a certain period of time (Delay Time) elapses. |
|----------------|----------------------------------------------------------------------------------------------------|
| Settings       | <ul><li>Disable: Delay transfer is disabled.</li><li>Enable: Delay transfer is enabled. Transfer indicator remains off.</li></ul>                                                                                                    |
| Default values | Disable                                                                                                    |

#### ■ Delay Time [sec] ◆

| Description    | Set the Delay Time for transferring a call when Delay Transfer is enabled. |
|----------------|----------------------------------------------------------------------------|
| Settings       | 1-300 sec (by 1 sec)                                                       |
| Default values | 30                                                                         |

#### **■** Transfer to Station Number

| Description    | Set the destination station (Station Number) for a delayed transfer. |
|----------------|----------------------------------------------------------------------|
| Settings       | 3-5 digits                                                           |
| Default values | -                                                                    |

#### Caution

The "Transfer to Station Number" can be set to a door station, however only an individual master to master call can be transferred. Door station calls cannot be transferred to another door station.

# 7.3. Transfer Schedule Settings

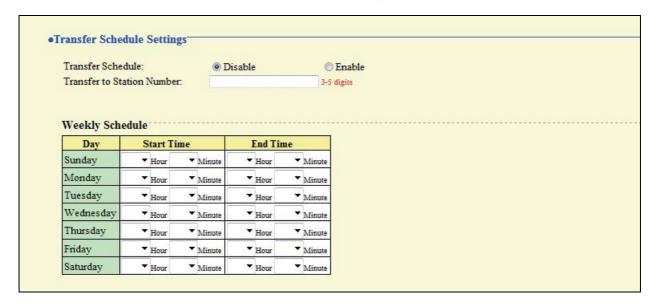

#### **■** Transfer Schedule

| Description    | Enable transfer schedule feature.  "■Transfer to Station Number" must be set before this setting can be applied.  Transfer schedule: A call can be automatically transferred to another station when a call comes in during the time period set up in the weekly schedule. |
|----------------|----------------------------------------------------------------------------------------------------|
| Settings       | Disable: Transfer schedule feature is disabled.     Enable: Transfer schedule feature is enabled. Transfer indicator remains off.                                                                                                    |
| Default values | Disable                                                                                                    |

#### **■** Transfer to Station Number

| Description    | Set the destination station (Station Number) for a scheduled transfer. |
|----------------|------------------------------------------------------------------------|
| Settings       | 3-5 digits                                                             |
| Default values | -                                                                      |

#### Caution

The "Transfer to Station Number" can be set to a door station, however only an individual master to master call can be transferred. Door station calls cannot be transferred to another door station.

# 7.3.1. Weekly Schedule

# **■** From Sunday through Saturday

| Description    | Set the schedule for transfer schedule feature. A call is transferred when placed during this time.                                                                                                    |
|----------------|----------------------------------------------------------------------------------------------------|
| Settings       | Each day of the week 00:00-23:59  * Depending on how the time is chosen, the time period may cover two days of the week.  Example: Monday 22:00-8:00  This means the transferring is enabled for the time period between 22:00 Monday and 8:00 Tuesday. |
| Default values | -                                                                                                    |

# 8. Station Hardware Settings

# 8.1. Speed Dial Button Settings

| stination Ass | ignment        |              |                              |          |
|---------------|----------------|--------------|------------------------------|----------|
| Button #      | Mode Selection | Group Number | Station Number<br>3-5 digits | Priority |
| 1             |                |              |                              |          |
| 2             | •              |              |                              |          |
| 3             | •              |              |                              | -        |
| 4             | ▼              |              |                              | -        |
| 5             | `▼             |              |                              |          |
| 6             | •              |              |                              | 7        |

#### **■** Mode Selection

| Description    | Select the calling mode to be assigned to Speed Dial buttons.  |
|----------------|----------------------------------------------------------------|
| Settings       | Blank: Not used Group Call Individual Call Group Page All Page |
| Default values | Blank                                                          |

### **■** Group Number

| Description    | When selecting "Group Call" or "Group Page" in "■Mode Selection," a group number must be set. |
|----------------|-----------------------------------------------------------------------------------------------|
| Settings       | 01-99                                                                                         |
| Default values | -                                                                                             |

#### **■ Station Number**

| Description    | When selecting "Individual Call" in "■Mode Selection," a group number must be set. |
|----------------|------------------------------------------------------------------------------------|
| Settings       | 3-5 digits                                                                         |
| Default values | -                                                                                  |

### **■** Priority

| Description    | Select the Priority to be assigned to each Speed Dial button.                                                                                                  |
|----------------|----------------------------------------------------------------------------------------------------|
| Settings       | <ul> <li>Normal</li> <li>Priority (When selecting "Group Page" or "All Page" in "■Mode Selection," this option cannot be selected.)</li> <li>Urgent</li> </ul> |
| Default values | -                                                                                                    |

# 8.2. Privacy Setting

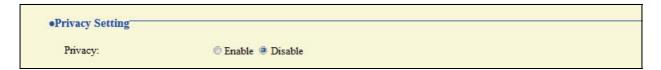

#### **■** Privacy

| Description    | Enable Privacy. Activate by pressing "PRIVACY" button on Master Station. Privacy: This feature prevents outgoing audio from being heard when Automatic Answering feature is enabled. |
|----------------|----------------------------------------------------------------------------------------------------|
| Settings       | Enable     Disable                                                                                                    |
| Default values | Disable                                                                                                    |

# 8.3. Volume Settings

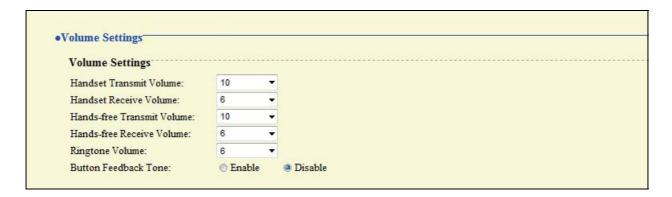

# 8.3.1. Volume Settings

#### **■** Handset Transmit Volume

| Description    | Set the transmit volume of the handset during communication or paging. |
|----------------|------------------------------------------------------------------------|
| Settings       | 1-10                                                                   |
| Default values | 10                                                                     |

#### **■** Handset Receive Volume

| Description    | Set the receive volume of the handset during communication. |
|----------------|-------------------------------------------------------------|
| Settings       | 1-10                                                        |
| Default values | 6                                                           |

#### **■** Hands-free Transmit Volume

| Description    | Set the hands-free transmit volume during communication or paging. |
|----------------|--------------------------------------------------------------------|
| Settings       | 1-10                                                               |
| Default values | 10                                                                 |

#### **■** Hands-free Receive Volume

| Description    | Set the hands-free receive volume during communication or paging. |
|----------------|-------------------------------------------------------------------|
| Settings       | 1-10                                                              |
| Default values | 6                                                                 |

# **■** Ringtone Volume

| Description    | Set the tone volume (ringtone, pretone). |
|----------------|------------------------------------------|
| Settings       | 0: Mute, 1-10                            |
| Default values | 6                                        |

#### **■** Button Feedback Tone

| Description    | Enable tone when a button is pressed. |
|----------------|---------------------------------------|
| Settings       | Enable     Disable                    |
| Default values | Disable                               |

# 8.4. Communication Settings

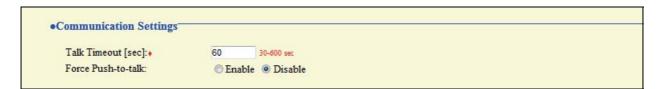

# ■ Talk Timeout [sec] ◆

| Description    | Set the talk timeout. |
|----------------|-----------------------|
| Settings       | 30-600 sec (by 1 sec) |
| Default values | 60                    |

#### **■** Force Push-to-talk

| Description    | Force Push-to-talk. |
|----------------|---------------------|
| Settings       | Enable     Disable  |
| Default values | Disable             |

# 8.5. Monitor Setting

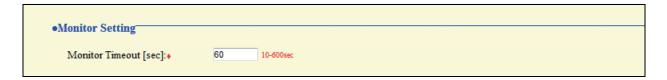

### ■ Monitor Timeout [sec] ◆

| Description    | Set the Monitor Timeout. |
|----------------|--------------------------|
| Settings       | 10-600 sec (by 1 sec)    |
| Default values | 60                       |

# 8.6. Master Station Display Settings

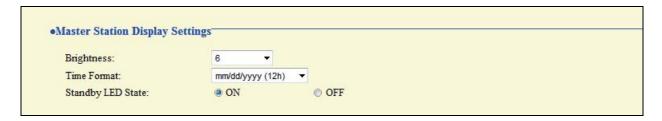

#### **■** Brightness

| Description    | Set the brightness of the monitor. |
|----------------|------------------------------------|
| Settings       | 1-10                               |
| Default values | Brightness 6                       |

#### **■** Time Format

| Description    | Select the time format for the display on the station.                                                                                                    |
|----------------|----------------------------------------------------------------------------------------------------|
| Settings       | <ul> <li>mm/dd/yyyy (12h)</li> <li>mm/dd/yyyy (24h)</li> <li>dd/mm/yyyy (12h)</li> <li>dd/mm/yyyy (24h)</li> <li>yyyy/mm/dd (12h)</li> <li>yyyy/mm/dd (24h)</li> </ul> |
| Default values | mm/dd/yyyy (12h)                                                                                                    |

# ■ Standby LED State

| Description    | Set to keep the Status indicator on while the station is in standby. |
|----------------|----------------------------------------------------------------------|
| Settings       | • ON<br>• OFF                                                        |
| Default values | ON                                                                   |

# 9. Maintenance

# 9.1. Firmware Update

Access "http://www.aiphone.net/" and download the latest version of the firmware.

The current version of the firmware is shown.

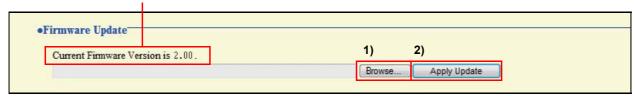

#### How to update the firmware

- 1) Click Browse... and select the firmware to be uploaded.
- 2) Click Apply Update

#### Caution

- If power is turned off while updating the firmware, the station may malfunction.
- The station will be inoperable while updating the firmware.
- When the firmware is updated, the station will automatically restart.

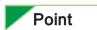

If updating fails, repeat the procedure.

# 9.2. Initialization

When initializing the station, all settings go back to the default values, and the system log and incoming / outgoing call history are erased.

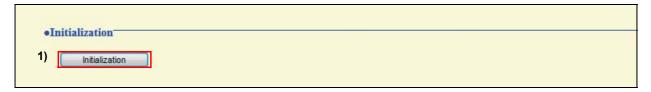

#### How to initialize the station

- 1) Click Initialization .
- 2) Click OK

Click Cancel to cancel the initialization.

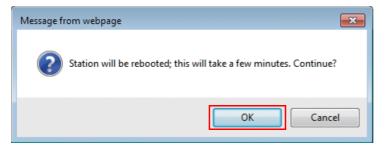

#### Caution

- In some cases, it may take around 10 minutes for the station to start up after initialization.
  - The station will be inoperable until restarting is completed.
- If initialization fails, the message "Initialization failed" will be displayed, and the status indicator will flash in orange (Device failure). If this happens, retry the procedure.

# 9.3. Settings File Management

Save the setting file so it can be used to restore the system.

#### Important

- When a setting is changed, store the settings file. With a saved setting file, the settings of a replaced station can easily be restored.
- Sound data registered in "3.4. Custom Sound Registry" > P.81, SIF uploaded in "6.7. SIF Integration" > P.103 and the language setting for the display on the Master Station cannot be stored in this procedure. Save the data separately.

#### How to download the Settings File

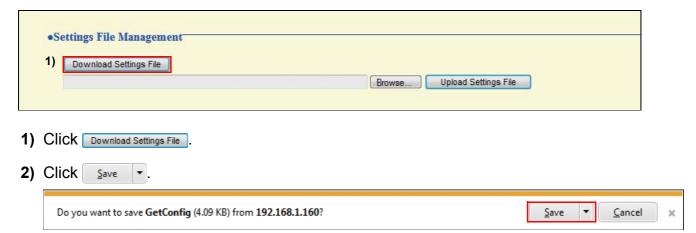

3) Specify the location to store the file.
The Settings File will be given the name "GetConfig." Change the file name as necessary and save it.

#### How to upload the Settings File

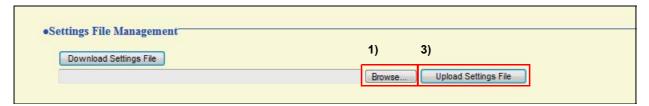

#### Important

Sound data, SIF data, and language for the display on the Master Station cannot be restored in this procedure. Upload the files in "3.4. Custom Sound Registry" > P.81 or "6.7. SIF Integration" > P.103. For setting up the LANGUAGE for the display on the Master Station, refer to IX Master Station Operation Manual.

- 1) Click Browse.......
- 2) Select the setting file to be uploaded, and click Open
- 3) Click Upload Settings File .
- 4) Click OK .

  Click Cancel to cancel the upload.

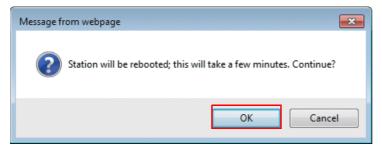

# 9.4. System Log

Obtain the System Log to view the operation of the station.

The log is mainly used for after-sales servicing.

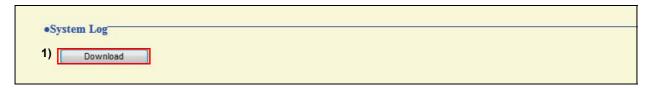

#### How to store the System Log file

- 1) Click Download .
- 2) Click Save

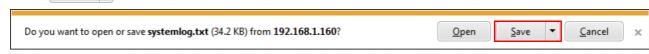

3) Specify the location to store the file. The data file will be given the name "systemlog.txt." Change the file name as necessary and save it.

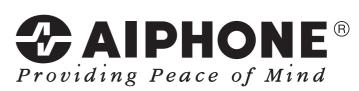

http://www.aiphone.net/

AIPHONE CO., LTD., NAGOYA, JAPAN

Issue Date: Nov. 2014 FK2127 (A) P1114 SQ 56144